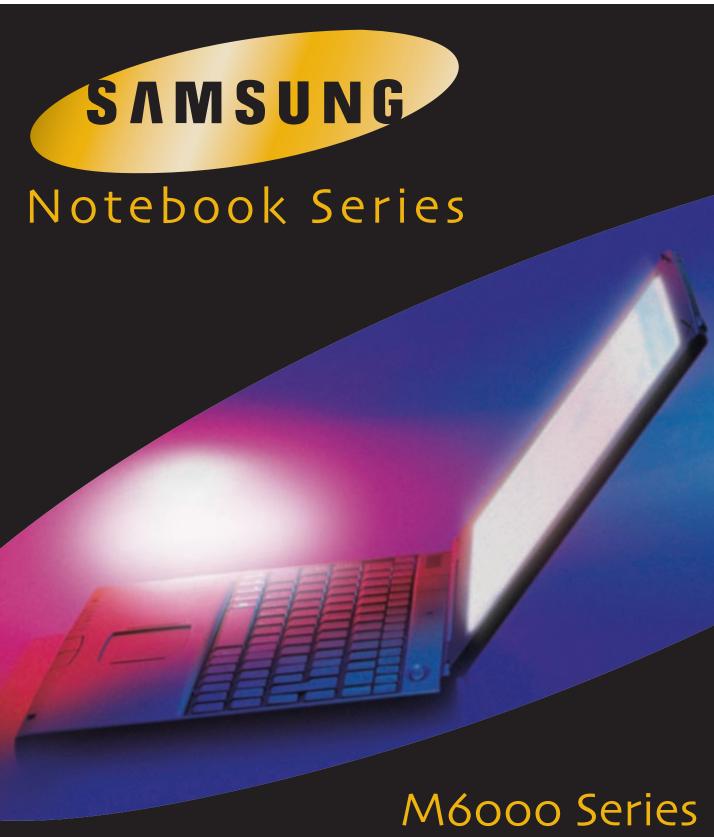

Users Manual

# **Challenge** the **Limits**

### Firstedition(January1999)

Copyright ©1999SamsungElectronicsCo.Ltd.Allrightsarereserved,including thosetoreproducethisbookorpartsthereofinanyformwithoutpermissionin writingfromSamsungElectronicsCo.Ltd.

SamsungElectronicsperiodicallychangestheinformationinthismanual;changes are incorporated into newe ditions.SamsungElectronics reserves the right to change products pecifications without notice.

SamsungElectronicsCo.Ltd.shallnotbeliablefortechnicaloreditorialerrorsor omissionscontainedherein;norforincidentalorconsequentialdamagesresulting fromthefurnishing,performance,oruseofthismaterial.

Microsoft, Windows, and Windows NT are registered trademarks of Microsoft Corporation.

Allotherbrandorproductnamesaretrademarksorregisteredtrademarksoftheir companies.

#### 1999.Allrightsreserved

### FederalCommunicationsCommission(FCC)

Thisdevicecomplies with Part 15 of the FCCR ules. Operation is subject to the following two conditions: (1) this device may not cause harmful interference, and (2) this device must accept any interference received, including interference that may cause undesired operation.

### NOTE:

This equipment has been tested and found to comply with the limits for a Class B digital device pursuant to Part 15 of the FCCR ules. These limits are designed to provide reasonable protection against harmful interference in a residential installation. This equipment generates, uses and can radiater adio frequency energy and if not installed and used in accordance with the instructions, it may cause harmful interference in a particular installation. If this equipment does cause harmful interference to radio or television reception, which can be determined by turning the equipment of fandon, the user is encouraged to try to correct the interference by one or more of the following measures:

- Reorientorrelocatethereceivingantenna.
- Increase these paration between the equipment and receiver.
- Connectthe equipment into an outlet on a circuit different from that to which the receiver is connected.
- Consult the dealer or an experience dradio/TV technician for help.

If necessary, the usershould consult the dealer or an experience dradio/television technician for additional suggestions. The user may find the following book let helpful: "Something About Interference." This is available at FCC local regional offices. Our company is not responsible for any radio or television interference caused by unauthorized modifications of this equipment or the substitution or attachment of connecting cables and equipment other than those specified by our company. The correction will be the responsibility of the user. Use only shielded data cables with this system.

### DescriptionofEUT

SamsungM6000SeriesComputers

#### ModelNumbers

SamsungM6000SeriesComputers

#### International

If your equipment has a CEM ark, please note the following International CEM ark information below.

### CEMark

SamsungComputerssoldinEuropecomplywiththefollowingdirectivesandstandards:

#### Directives

LowVoltageDirective73/23/EEC EMCDirective89/336/EECandAmendingDirective92/31/EEC CEMarkingDirective93/68/EEC

### Standards

Emissions EN50081-1:1992(EN55022:1994+A1:1995ClassB) EN61000-3Part2,3:1995 Safety EN60950/A4:1997 Immunity EN50082-1:1992 IEC801-2:1991/prEN55024-2:1992 IEC801-3:1984/prEN55024-3:1991 IEC801-4:1988/prEN55024-4:1992

### Manufacturer

ManufacturedbyASTIrelandLtdforSamsungElectronicsComputerDivisionat: RaheenIndustrialEstate Limerick Ireland

### **SignedDeclarationofConformityDocuments**

SignedDeclarationofConformitydocumentsforSamsungNotebookproductsareonfileat theSamsungElectronicsfacilitylocatedat: SamsungElectronicsCo.Ltd 225HookRiseSouth Surbiton, London, KT67LD UK

### **CLASS1LASERPRODUCT**

### CAUTION

The laser beam used by this CD-ROM drive unit can be harm fulto the eyes. Do not attempt to open the unit. All service procedures should be performed by an authorized dealer or the service procedure of the service procedure of the service proce

#### distributor. WARNING

Neveruse any optical instruments in conjunction with this unit. To do so will greatly increase the hazard to your eyes.

#### **ADVARSEL**

USYNLIGLASERSTRÅLINGVEDÅBNING,NÅRSIKKERHEDSAFBRYDEREER UDEAF FUNKTION. SEIKKEINDISTRÅLEN-HELLERIKKEMEDOPTISKEINSTRUMENTER. **ADVARSEL** USYNLIGLASERSTRÅLINGNÅRDEKSELÅPNESOGSIKKERHEDSLÅSBRYTES. STIRRIKKEINNISTRÅLENELLERSEDIREKTEMEDOPTISKE

INSTRUMENTER.

#### LUOKAN1LASERLAITE.

#### **VAROITUS!**

LAITTEENKÄYTTÄMINENMUULLAKUINTÄSSÄKÄYTTöOHJEESSA MAINITULLATAVALLASAATTAAALTISTAAKÄYTTÄJÄN TURVALLISUUSLUOKANIYLITTÄVÄLLENÄKYMÄTTöMÄLLE LASERSÄTEILYLLE.

### KLASS1LASERAPPARAT.

### VARNING

OMAPPARATENANVÄNDSPÅANNATSÄTTÄNIDENNABRUKSANVISNING SPECIFICERATS,KANANVÄNDARENUTSÄTTASFöROSYNLIGLASER-STRÅLNING,SOMöVERSKRIDERGRÄNSENFöRLASERKLASS1.

Labelsappearingonthedrives: CAUTION-INVISIBLELASERRADIATIONWHENOPEN.AVOIDEXPOSURE TOBEAM.

VORSICHT!UNSICHTBARELASERSTRAHLUNGTRITTAUS,WENN DECKELGEöFFNET.NICHTDEMSTRAHLAUSSETZEN!

VARNING-OSYNLIGLASERSTRÅLNINGNÄRDENNADELÄRöPPNAD. STRÅLENÄRFARLIG.

ADVARSEL-USYNLIGLASERSTRÅLINGVEDÅBNING.UNDGÅUDS/ ETTELSEFORSTRÅLING.

#### CLASS1LASERPRODUCTLASERSCHUTZKLASSE1PRODUKTTOEN60825

### **ImportantSafetyInstruction**

#### Readalloftheseinstructions, and save these instructions for lateruse.

- Followallwarningsandinstructionsmarkedontheproduct.Unplugthis productfromthewalloutletbeforecleaning.Donotuseliquidcleanersor aerosolcleaners.Useadampclothforcleaning.
- •Donotusethisproductnearwater.Neverspillliquidofanykindonthe product.
- •Donotplacethisproductonanunstablecart,stand,ortable.
- •Slotsandopeningsinthecabinetareprovidedforventilation,toensure reliableoperationoftheproductonabed,sofa,rug,orothersimilarsurface. Thisproductshouldneverbeplacednearoroveraradiatororheatregister. Thisproductshouldnotbeplacedinabuilt-ininstallationunlessproper ventilationisprovided.
- •Beforeconnectingthisproducttoapowersource, check there quired voltage and frequency match the available powersource.
- •ThiscomputerispoweredbyaninternalbatterypackorbyanexternalAC powersourcethroughanexternalACadapter.Useofanotherbatterypackor externalACadaptermaypresentriskoffireorexplosion.
- •Thisproductisequippedwitha2-wiretypeplug.Ifyouareunabletoinsert theplugintotheoutlet,contactyourelectriciantoreplaceyourobsolete outlet.
- •Donotallowanythingtorestonthepowercord.
- •Donotplacethisproductinalocationwheresomeonemaytripoverthecord.
- If an extension cord is used with this product, makes ure that the total of the ampererating sonthe products plugged into the extension cord do not exceed the extension cord ampererating.
- Neverpushobjectsofanykindintothisproductthroughthecabinetslots, as they may touch dangerous voltage points or short outparts; that could result in a risk of fire or electric shock.
- Exceptasexplainedelsewhereinthismanual,donotattempttoservicethis productyourself.
- Handlebatterywithcare.Ifdropped,itmaybedamaged.
- Donotallowthebatterytobeexposedtodirectsunlightforextendedperiods oftime.

- Donotattempttodisassemblethebattery.Ifthebatteryisdisassembledand theelectrodesareexposedtooutside,thebatterymaygenerateheatand smokebychemicalreaction.
- Donotexposethebatterytomoistureorchemicals.
- · Chargethebatteryonlyasdescribedinthisdocument.
- Donotshortcircuitthebatteryterminalsastheresultinghighcurrentscan damagethebattery.
- Thebatteryshouldnotbeusedtopowerotherproducts.
- Donotdisposeofausedbatteryinafireorincinerator, as an explosion may result.
- Thebatteryshouldberecycled.
- Donotsubjectthebatterytotemperaturelessthan-20degreesCentigradeor greaterthan50degreesCentigrade.
- Unplugthisproductfromthewalloutletandreferproblemstotheservice representativeunderthefollowingconditions:
- Whenthepowercordorplugisdamagedorfrayed.
- Ifliquidhasbeenspilledintoproduct.
- If the product has been exposed to rain or water.
- If the product does not operate normally when the operating instructions are followed, adjustonly those controls that are covered by the operating Instructions. Improper adjustment of other controls may result indamage.

# Contents

| UsingYourDocumentation               |   |
|--------------------------------------|---|
| OpeningtheOnlineManual               | 1 |
| GettingAroundintheOnlineManual       | 1 |
| UsingHypertextLinksintheOnlineManual | 2 |
| SpecialFeaturesoftheUser'sManual     | 2 |
| UsingtheSoftwareUserDocumentation    | 3 |
| VisitingtheSamsungWebSite            | 3 |

| IntroducingYourComputer | <br>4 |
|-------------------------|-------|
| <b>U</b> 1              |       |

### UsingYourComputerforthe

| First lime                       | 6  |
|----------------------------------|----|
| AttachingtheACAdapter            | 6  |
| TurningOntheComputer             | 7  |
| UnderstandingPOST                |    |
| AdjustingtheLCDDisplay           |    |
| TurningOffYourComputer           | 9  |
| RestartingYourComputer           | 9  |
| TipsforUsingYourComputer         | 10 |
| TravelingwithYourComputer        | 11 |
| HandlingSpills                   |    |
| StoringtheComputerforLongPeriods | 13 |
| UsingtheKeyboard                 | 14 |
| UsingtheNumericKeypad            | 15 |
| UsingSpecialFunctionKeys         | 16 |
| UsingtheTouchpad                 | 18 |
| ReadingtheSystemStatusLights     |    |

| ConnectingPeripheralDevices                   | 22   |
|-----------------------------------------------|------|
| ConnectingtheFloppyDrivetotheFloppyConnector2 | 24   |
| UsingtheSmartBay                              | 26   |
| UsingtheFloppyDrive                           | 28   |
| UsingtheCD-ROMDrive                           | 30   |
| UsingtheHardDrive                             | 33   |
| RemovingtheHardDrive                          | 34   |
| InstallingaHardDrive                          | 34   |
| UsingtheBattery                               | 36   |
| ChargingtheBattery                            | 36   |
| SafelyUsingtheACAdapterandBatteries           | 37   |
| RemovingandInstallingtheBattery               | . 37 |
| MonitoringtheBatteryCharge                    | 38   |
| UsingtheBatteryGauge                          | 39   |
| UsingtheMainBatteryLights                     | . 40 |
| UsingPowerProfilertoMonitortheBattery         | 40   |
| BatteryWarnings                               | 41   |
| UsingSystemSetup                              | 42   |
| StartingSystemSetup                           | 43   |
| MainMenu                                      | 45   |
| AdvancedMenu                                  | 47   |
| SecurityMenu                                  | 50   |
| PowerMenu                                     | 52   |
| BootMenu                                      | 54   |
| ExitMenu                                      | 55   |

| UsingSystemSecurity                                          |
|--------------------------------------------------------------|
| SystemPasswords57                                            |
| CreatingaPassword                                            |
| DeletingaPassword58                                          |
| RequiringaBootPassword59                                     |
| LockingtheHardDriveBootSector                                |
| LockingtheFloppyDrive                                        |
| LockingtheKeyboard59                                         |
| UsingPowerManagementOptions                                  |
| Non-TurboMode                                                |
| StandbyMode61                                                |
| SuspendMode61                                                |
| SuspendModePrecautions62                                     |
| UsingPowerProfiler63                                         |
| CreatingaSavetoDiskPartition                                 |
| ChangingtheVideoConfiguration                                |
| ResolutionandColorDepth 68                                   |
| ConfiguringDisplayFeatures 69                                |
|                                                              |
| SelectingaMonitorType69                                      |
| SelectingaMonitorType69<br>ChangingColorDepthandResolution70 |
| ChangingColorDepthandResolution70                            |
| 0 11                                                         |
| ChangingColorDepthandResolution                              |
| ChangingColorDepthandResolution                              |
| ChangingColorDepthandResolution                              |
| ChangingColorDepthandResolution                              |
| ChangingColorDepthandResolution                              |

| AboutDriversandSystemResources            | 80  |
|-------------------------------------------|-----|
| Drivers                                   |     |
| IRQs                                      |     |
| EnablingtheInfraredPort                   |     |
| MakingBackupDisks                         |     |
| ServicePack3forWindowsNT                  |     |
| Troubleshooting                           | 85  |
| OperatingProblems                         | 86  |
| InfraredProblems                          | 88  |
| UsingOptions                              | 89  |
| ACAdapter                                 | 89  |
| Auto/AirlineAdapter                       |     |
| BatteryPack                               |     |
| HardDrives                                |     |
| MemoryModules                             |     |
| BeforeYouInstallMemory                    |     |
| InstallingaMemoryModule                   |     |
| BatteryCradle                             |     |
| ExternalNumericKeypad                     |     |
| CD-ROMDriveandFloppyCable                 |     |
| DockingOptions                            |     |
| Specifications                            |     |
| Abbreviations                             | 100 |
| Glossary                                  | 103 |
| RecordingtheComputerHardwareConfiguration | 109 |
| Index                                     | 114 |

# **UsingYourDocumentation**

CongratulationsonyourpurchaseofanSamsungM6000computer! Whetheryouarenewtousingaportablecomputerorarean experienceduser,yourSamsungM6000documentationcanhelpyou getthemostfromyourcomputer.

Togetupandrunningquickly, seeyour SamsungM6000QuickStart. Whenyouneedmorein-depthinformation, turntoyouronline SamsungM6000User'sManual.

### **OpeningtheOnlineManual**

YourM6000Seriesonlinemanualisincludedonthecomputer'shard driveinPDFformat.YoucanviewthemanualthroughtheAdobe<sup>TM</sup> Acrobat<sup>TM</sup>Reader,whichisalsoincludedontheharddrive.

Toopentheonlinemanual:

- 1. ClicktheStartbuttonontheWindowstaskbar.
- 2. Select Programs.
- 3. Select SamsungM6000OnlineManual .
- 4. Click *SamsungM6000OnlineManual* intheSamsungM6000 OnlineManualfolder.Youronlinemanualappearsonthe screen.

### **GettingAroundintheOnlineManual**

Goto the Acrobat Reader Help for tips on using the Reader tool bar but ton stoget around in the online manual.

ToopentheHelp:

- 1. Click HelpontheAcrobatReadermenubar.
- 2. Click ReaderOnlineGuide .

### **UsingHypertextLinksintheOnlineManual**

Hypertextlinksarebuiltintotheonlinemanualtotakeyouquickly fromonepageofthemanualtoanother.Youcanclickonahypertext linktogodirectlyfromthelinktothetopicconnectedtothelink.

When these reencursor is on a hypertext link, the cursor changes from an open hand to a hand with a pointing index finger. When you see the cursor change, click the link to jump to the link edtopic:

- ClickonasectiontitleintheContentstojumptothatsectionin themanual.
- ClickonapagenumberintheIndextojumptothatpageinthe manual.
- Clickonacross-referenceinthetexttojumptothesectionthat isreferenced.

### SpecialFeaturesoftheUser'sManual

Threetypesofmessageswithiconsappearinthemanual:

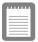

Anoteinformsyouofspecialcircumstances.

|   | ſ | ĺ |   | , |  |
|---|---|---|---|---|--|
| L |   |   | _ |   |  |

Acautionwarnsyouofpossibledamageto equipment.

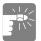

Awarningindicatesthepossibilityofpersonal injury.

Keysthatyouneedtopresstoperformcertainfunctionsareshownin themanualenclosedinanglebrackets.Forexample,

<Ctrl>

indicates the control key (Ctrlon the computer's keyboard).

SamsungM6000User'sManual

UsingYourDocumentation2

If youneed to press two keys at the same time, the key names are shown joined by a plussign. For example,

<Fn+F11>

meansthatyoushouldpresstheFnkeyandholditandthenpressthe F11key.

If youarenew to using computers, see the Glossary. The Glossary explains general computing terms that are used in this manual and tells you about some of the differences between portable computers and desk top computers.

### **UsingtheSoftwareUserDocumentation**

Yourcomputershippedfromthefactorywithseveralsoftware programsinstalled. Thesoftware mayinclude its own on line or printed documentation. Refer to the documentation or the Helpoptions in the software form or einformation.

### VisitingtheSamsungWebSite

Ifyouhaveaninternetconnection, you canvisit the Samsung Website at:

http://www.samsungpc.com

UpdatesonyourcomputerandotherSamsungproductsare periodicallyaddedtotheWebsite.

# IntroducingYourComputer

YourSamsungM6000computerisalightweightportablecomputer that includes features to meet your computing needs a thomeoron the road.

Figures1through3showyouthefeaturesofyourcomputer.

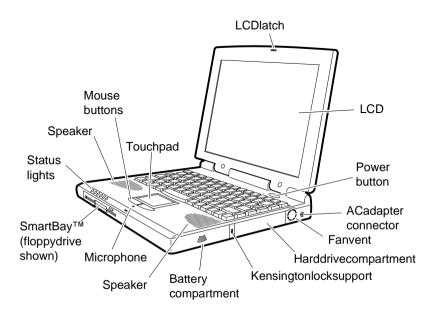

Figure1.FrontViewofComputer

SamsungM6000User'sManual

IntroducingYourComputer4

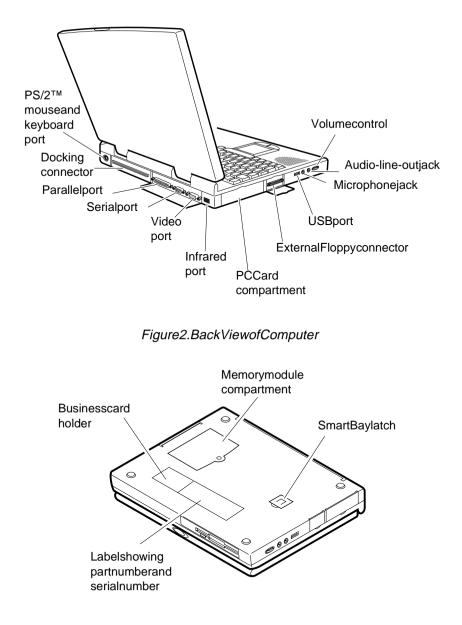

Figure3.BottomViewofComputer

SamsungM6000User'sManual

IntroducingYourComputer5

## UsingYourComputerforthe FirstTime

Thissectiongivesyoudetailedinformationonusingyourcomputerfor the first time.

### AttachingtheACAdapter

Yourcomputerrunsonpowerfromthebatterythatcameinstalledin the computer or from an electrical outlet. The first time that you use your computer, fully charge the battery by attaching the AC adapter to the computer and to an electrical outlet.

| r: |   |   |   |   | 10 |
|----|---|---|---|---|----|
| L  |   |   |   |   |    |
| Ľ  |   |   |   | _ |    |
| Ľ  |   |   |   | _ |    |
| Ŀ  | _ | _ | _ | _ |    |
|    | - | - | - | - |    |

Allbatterieslosetheirchargeiftheysitunused foranextendedtimeperiod.Whennotused, yourM6000Seriesbatterycandischargefullyin 2to3months.Thebatterymayhavedischarged inthetimeittookforthecomputertogofromthe factorytoyou.

ToattachtheACadapter:

- 1. PlugtheACadapterintothepowerconnectorontherightside ofthecomputer(Figure4).
- **2.** ConnectthepowercordtotheACadapterandthentoan electricaloutlet.

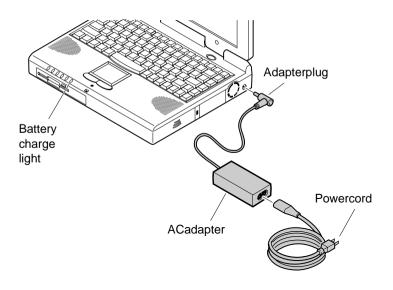

#### Figure4.ConnectingtheACAdapter

ThebatterystartschargingassoonasyouplugtheACadapterintoan electricaloutlet.Thebatterychargesfasterifthecomputeristurnedoff duringcharging.

If the battery is fully depleted and the computer is turned off, the battery charges in about 3 hours. If the computer is turned on, the battery charges in about 6 hours. When the battery is charge light is amber. When the battery is fully charged, the light turns green.

See"UsingtheBattery"onpage36formoreinformationonusingyour computer'sbattery.

### **TurningOntheComputer**

Toturnonthecomputer'spowerforthefirsttime:

- 1. SlidetheLCDcoverlatchtotherightandholdit.
- 2. LiftuptheLCDcover.
- 3. Pressandthenreleasethepowerbutton(Figure 5).

SamsungM6000User'sManual

UsingYourComputerfortheFirstTime7

Thepowerlightisonwhenthecomputer's powerison.

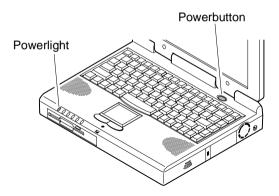

Figure5.TurningOntheComputer'sPower

### **UnderstandingPOST**

Whenyouturnonyourcomputer, aroutinecalledPOSTautomatically runstotest the computer components. The Samsunglogo appears on the screenduringPOST, if you press the ESC key while the Samsung logoisd is played you will see several messages on the screen (see "Boot Menu" on page 54 for information on disabling the logo screen). After POST is successfully completed, the computer beep sonce.

Screenmessagesarebuiltintothecomputertoreportbothnormaland abnormalsystemconditions.Ifanerrormessageappears,takeany actionsuggestedinthemessage.Ifthemessageidentifiestheerror conditionbutdoesnotsuggestanycorrectiveaction,writedownthe messageandcontactSamsungoranauthorizedSamsungservicecenter forassistance.(See"Troubleshooting"onpage85forinformationon contactingSamsung.)

### AdjustingtheLCDDisplay

YoumaywishtoadjusttheLCDdisplaywhenyoubeginusingyour computer.ATFTLCDdoesnotrequireadjustmentforcontrast because the contrast is set to remain at maximum.

SamsungM6000User'sManual

UsingYourComputerfortheFirstTime8

ToadjustthebrightnessoftheLCD:

- Press<Fn+RightArrow>toincreasethedisplaybrightness.
- Press<Fn+LeftArrow>todecreasethedisplaybrightness.

### **TurningOffYourComputer**

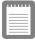

IfyourcomputerhasaWindowsoperatingsystem,turn offyourcomputerbyperformingtheshutdown proceduredescribedinthissection.Otherwise,youmay losedata.

Toturnoffthecomputer:

- 1. Click Startonthetaskbar.
- 2. Click ShutDown .
- 3. Selecttheshutdownoption.
- 4. ClickOKorYes.
  - If the operating system is Windows 98, the computer turns off.
  - If the operating system is Windows NT, your eceivea shutdown message and must press the power button to turn off the computer.

### RestartingYourComputer

Youmayneedtorestart(reboot)yourcomputerwheninstalling hardwareorsoftwareorifthecomputerdoesnotrespondtoyourinput. Awarm(orsoft)bootpromptsyoutosaveyourfiles,turnsoffthe computer,andthenrestartsthecomputer.Acoldbootturnsoffthe computerwithoutsavingyourfiles.

| l |  |
|---|--|
| L |  |
| L |  |
| L |  |
| L |  |
| L |  |
|   |  |

Donotperformacoldbootunlessyour keyboardandtouchpadhavenoeffectandyou cannotperformawarmboot.

# Whenyouperformacoldboot, youlosedata unlessitwassavedtoastoragemedium.

Toperformawarm(orsoft)boot:

- 1. ClicktheStartbuttononthetaskbar.
- 2. Click ShutDown .
- 3. Select RestarttheComputer .
- 4. ClicktheYesbutton.
- 5. Saveyourfilesifprompted. Yourcomputerreboots.

Youcanalsoperformasoftbootbysavingyourfilesandpressing <Ctrl+Alt+Del>andthenclickingon ShutDown.

Youcanperformacold(orhard)bootbypressingthepowerbuttonto turnthecomputeroff, waiting fiveseconds, and then pressing the powerbutton to turn the computeron.

### **TipsforUsingYourComputer**

The following information helps you avoid potential problems as you use your computer:

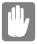

Donottrytodisassembleyourcomputer. Openingthesystemchassisvoidsyour warranty.OnlyanauthorizedSamsungservice centercanreplaceoraddanypartsinsidethe chassis.

- Followalltheinstructionsandcautionsinyourcomputeruser documentation.
- TheLCDhasapolarizedsurfaceandcanbedamagedeasily. Topreventdamage,avoidtouchingthescreen.
- UseonlySamsungapprovedACadapters,automobile adapters,airlineadapters,andmemorymodules.

- Becauseaportablecomputerissmallandhasrestrictedair flowaroundcomponents, it is more likely to overheat than a desk top computer. A fan inside your computer helps to eliminate some heat. Make sure the fan vent on the side of your computer is not blocked when you use the computer. (See Figure 1 on page 4 for the location of the vent.) Occasionally check the vent and remove any accumulated dust on the outside.
- Avoidusingorstoringthecomputerinextremelyhotorcold areas, such as a caronahotday. Keep the computer away from heaters and out of direct sunlight. Exposure to excessive heat may damage computer components.

If you have left your computer in a hot place, let it coold own slowly to room temperature (with the LCD panelopen) before using it.

• Donotremove the memory-module compartment door, or try to install a memory module when the computer is on. (See Figure 3 for the location of the door.)

(Forinformationoninstallingmemorymodules, see "Memory Modules" on page 92.)

- Setupyourcomputerworkareatoavoidphysicalstrain.Sit withyourbackstraightandsupportedbyyourchair.Adjust yourchairorworktablesothatyourarmsandwristscan remaininarelaxedposition,parallelwiththefloor.Avoid bendingortwistingyourwristsasyouwork.Yourhands should"float"slightlyabovethekeyboard.Refertoabookon officeergonomicsformoreinformationonsettingupyour workarea.
- Takefrequentbreaksfromworkingatthecomputertorest youreyesandstretchyourmuscles.
- Remembertosaveyourdatafilesfrequentlyandtomake backupcopiesofyourfiles.

### **TravelingwithYourComputer**

If youare traveling by airplane, follow these tips:

• Takethecomputerwithyouascarry-onluggage.Donotcheck thecomputerwithyourbaggage.

SamsungM6000User'sManual

UsingYourComputerfortheFirstTime11

- Allowthecomputeranddiskstogothroughthe X-raysecuritydevices.Donothand-carrydisksthroughthe walk-throughmetaldetectors,whichcancauselossofdata.
- MakesurethatthebatteryischargedortheACadapteris easilyaccessible. Youmayberequiredtoturnonthecomputer forairportsecuritypersonnel.
- Bepreparedtoturnoffthecomputerduringtakeoffand landing.
- Contactyourairlineforinformationaboutusinganoptional airlineadaptertopoweryourcomputerwhiletravelingby airplane.

### HandlingSpills

Donotspillanythingonyourcomputer.Thebestwaytoavoidspillsis toavoideatinganddrinkingaroundyourcomputer.Ifyoudospill somethingonyourcomputer,turnoffyourcomputer,unplugit immediately,anddothefollowing:

- If youspill iquid on the keyboard, drain as much of the liquid from the keyboard as possible. Becareful not to let the liquid dripont othe LCD panel. Allow the system to dry for several days before trying to use it.
- Ifyouspilliquidonanexternalkeyboardorkeypad,unplugit anddrainasmuchoftheliquidaspossible.Allowthe keyboardtositatroomtemperatureforafulldaybeforetrying touseit.

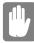

# Sweetliquidsleaveastickyresiduethatmayjam thekeyboarddespiteyoureffortstodryit.

• If yous pilliquid on the LCD panel, clean it immediately with a soft clothand denatured alcohol. Do not use water, window cleaner, acetone, aromatic solvent, ordry, roughtowels to clean it.

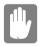

SomeliquidsdamagethepolarizedLCDscreen. Ifyourscreenisdamaged,contactyour

SamsungM6000User'sManual

UsingYourComputerfortheFirstTime12

### StoringtheComputerforLongPeriods

If possible, leave the AC adapter connected to the computer when the computer is not in use. This helps extend the life of the battery and keeps the battery fully charged.

If you will not be using the computer for an extended period of time (a monthormore), you should charge the battery until it is completely full. After you have done so, remove the battery from the unit.

Yourcomputerhasan87/88-keykeyboard(Figure6).Bypressing designatedkeycombinations, youcanhave access to all the key functions of a full-sized keyboard.

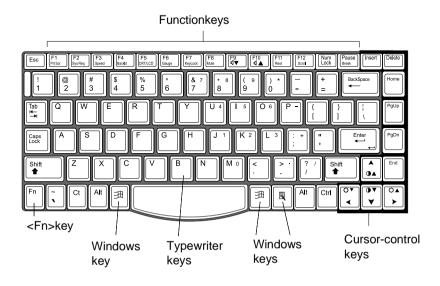

#### Figure6.Keyboard

Althoughthelayoutofthekeysonyour computer'skeyboardisdifferentfromthatona desktopcomputer'skeyboard,thekeyboard feelslikeafull-sizedkeyboardwhenyouuseit. Thedistancebetweenthekeys(thepitch)isthe sameasonafull-sizekeyboard(19mm).The travel,orspacethekeygoesdownwhen pressed,isalsothesame(3mm).

Thekeysonthekeyboardcanbegroupedintothefollowingcategories:

• Full-sizedtypewriterkeysarearrangedlikeastandard typewriterkeyboardandareusedfortextentry.

SamsungM6000User'sManual

UsingtheKeyboard14

- Functionkeys, when pressed together with the <Fn>key, enables pecial functions.
- Cursorcontrolkeysmovethecursor. They may perform other functions, depending on yours of tware.
- WindowskeysopenWindowsmenusandperformother specialfunctions.

Tocleanthecomputerkeyboard, uses lightly damp cottons wabs. Scrubthekeys and the surface around the keys. Donot allow liquid to drip into the keyboard or you may damage the keyboard.

### **UsingtheNumericKeypad**

Yourkeyboardincludesanumerickeypad, which is a group of keys that you can set to type numbers and mathematical symbols, such as the plussign (Figure 7). A number or symbol on the right corner of each keypadkey shows its numeric function.

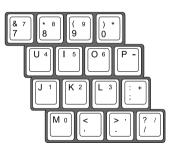

Figure7.NumericKeypad

Press<NumLock>toturnontheembeddednumerickeypad.The numericfunctionsofthekeypadareenabledandtheNumLocklight turnson.

While the numeric functions are enabled, you can temporarily return a keytoits normal function by pressing <Fn> and the key. For example to type the letter m, press <Fn+m>.

Toturnthenumerickeypadoff,press<NumLock>again.TheNum Locklightturnsoff.

 $The <\!\!Fn\!>\!\!key activates special functions when it is pressed in combination with another key. Table 1 shows the special key combinations.$ 

| <fn>Key<br/>Combination</fn> | Function                                                                                                    |
|------------------------------|----------------------------------------------------------------------------------------------------|
| <fn+f1></fn+f1>              | <i>Printscreen:</i> InWindows98orWindowsNT,takesapictureof theopenscreenandputsitontheclipboard.                                                                                                    |
| <fn+f2></fn+f2>              | Systemrequest: Reservedforuseinsoftwareprograms.                                                                                                    |
| <fn+f3></fn+f3>              | <i>Speed</i> :EnablesanddisablestheBatteryPowerSavingmode.<br>Thiskeycombinationfunctionsonlywhenthecomputerisrun<br>fromthebattery.TheoptionsareTurboandNon-turbo.Press<br><fn+f3>tochangetheBatteryPowerSavingmodetotheirnext<br/>settings.Press<fn+f3>againtoreturnthePowerSavingmode<br/>totheirprevioussettings.</fn+f3></fn+f3> |
|                              | Aniconofadrippingwaterfaucetindicatesthat<br>BatteryPowerSavingmodeisNon-turbomode.                                                                                                    |
|                              | Aniconofawaterfaucetwithwaterrunningatfull<br>forceindicatesthatBatteryPowerSavingmodeis<br>Turbomode.                                                                                                    |
|                              | ThiskeycombinationchangesBatteryPower<br>Savingmodesonlyuntilyouturnyourcomputeroffandthenback<br>onagain.                                                                                                    |
| <fn+f4></fn+f4>              | <i>Backlight</i> :TurnstheLCDdisplayoff.Pressanykey(exceptthe <pre><fn>key)toturntheLCDdisplaybackon.</fn></pre>                                                                                                    |
| <fn+f5></fn+f5>              | CRT/LCD:SwitchesthedisplaybetweentheLCD, the external monitor, and simultaneous display on both the LCD and the external monitor.                                                                                                    |
| <fn+f6></fn+f6>              | Gauge:Displaysthebatterygaugeintheupper-rightcornerof<br>yourscreen.<br>Thegaugeclosesinafewseconds.(See"Youcanmonitorthe<br>chargeofthebatterypackinstalledinyourcomputerthroughthe<br>batterygauge."onpage39formoreinformationonthebattery<br>gauge.)                                                                               |

| <fn+f7></fn+f7>                      | <i>KeyLock</i> :Locksthekeyboardandactivatespasswordprotection.<br>Typeyourpasswordandpress <enter>tounlockthekeyboard.<br/>The<fn+f7>keycombinationhasnoeffectunlessapasswordis<br/>enabledinSystemSetup.TheNumLock,CapsLock,andScroll<br/>Locklightsblinkwhenthekeyboardislocked.</fn+f7></enter> |
|--------------------------------------|----------------------------------------------------------------------------------------------------|
| <fn+f8></fn+f8>                      | Mute: Turnstheaudiooutputonandoff.                                                                                                    |
| <fn+f9></fn+f9>                      | Volumedown: Decreasestheaudiovolume.                                                                                                    |
| <fn+f10></fn+f10>                    | Volumeup: Increasestheaudiovolume.                                                                                                    |
| <fn+f11></fn+f11>                    | <i>Rest</i> :Putsthecomputerintorestorsuspendmode.Toresume<br>normaloperationfromrest,pressthepowerbutton.(See"Power<br>Menu"onpage52formoreinformationabouttherestmode.)                                                                                                    |
| <fn+f12></fn+f12>                    | <i>Scroll</i> :Insomeapplications,setsthecursor-controlkeystoscroll thepageupordownwhilethecursorpositiondoesnotchange. Pressing <fn+f12>againturnsoffthescrollingfunction.</fn+f12>                                                                                                    |
| <fn+up<br>Arrow&gt;</fn+up<br>       | <i>Contrastup:</i> IncreasestheLCDcontrast.Contrastadjustmentis notneededonaTFTLCD.                                                                                                    |
| <fn+down<br>Arrow&gt;</fn+down<br>   | $\label{eq:contrastdown:} Contrastdown: {\tt Decreases the LCD contrast. Contrastadjustment} is not needed on a {\tt TFLCD}.$                                                                                                    |
| <fn+right<br>Arrow&gt;</fn+right<br> | Brightnessup: IncreasestheLCDbrightness.                                                                                                    |
| <fn+left<br>Arrow&gt;</fn+left<br>   | Brightnessdown: DecreasestheLCDbrightness.                                                                                                    |

YourcomputerisequippedwiththeSmartPoint<sup>™</sup>touchpad,whichis anintegrated-pointingdevicethatisusedtoperformstandardmouse functions(Figure8).Thetouchpadisanadvancedandreliablepointing devicethatworkswithatouchofyourfinger.

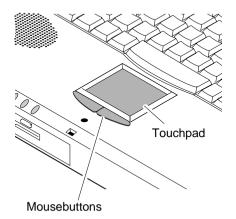

#### Figure8.Touchpad

Tousethetouchpad:

- Placeyourfingeronthepadandmoveyourfingerinthe directionyouwantthecursortomove. Thefasteryoumove yourfinger, thefasterthecursormoves across thescreen.
- Rollyourfingerfromsidetosidetomovethecursorshort distances.
- Quicklytapyourfingeronthetouchpadtoclickanitem.
- Tapyourfingertwicetodouble-clickanitem.
- Tapanddragyourfingeronthetouchpadtoclickanddragan item.
- Pressonthetouchpadgently.Thetouchpadrespondstolight pressure.

You can also use the buttons at the bottom of the touch pad in the same way you uses tandard mouse buttons.

Forinformationonattachingandusinganotherpointingdeviceor keyboardwithyourcomputer, see "ConnectingPeripheralDevices" on page 22.

SamsungM6000User'sManual

UsingtheTouchpad19

# ReadingtheSystemStatusLights

SystemStatuslightsshowthestatusofcomputerfunctions.Thelights appearontheleftedgeofthecomputer(Figure9).Table2describes themeaningofthelights.

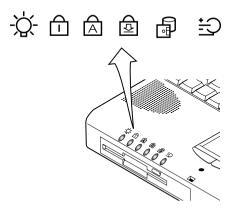

Figure9.SystemStatusLights

SamsungM6000User'sManual

ReadingtheSystemStatusLights20

Table2.SystemStatusLights

| lcon  |                                                                                                    |
|-------|----------------------------------------------------------------------------------------------------|
|       | FunctionofLight                                                                                                    |
| -)_(- | <i>Powerlight:</i> Lightisonwhenthecomputer'spoweris<br>on.Thelightblinksonceeverysecondwhenthe<br>batteryislow.Thelightblinksonceeverythree<br>secondswhenthesystemisinrestmode.                                                                                                    |
|       | <i>NumLocklight:</i> Lightisonwhentheembedded<br>numerickeypadisactivated.See"UsingtheNumeric<br>Keypad"onpage15foradescriptionofthekeypad.                                                                                                    |
| A     | <i>CapsLocklight:</i> Lightisonwhenthecapslock functionisactivated.Whenthefunctionisactivated,all alphabeticcharactersyoutypewillbeinuppercase.                                                                                                    |
|       | <i>ScrollLocklight:</i> Lightisonwhenthescrolllock<br>functionisactivated.Thescrolllockfunctionaffects<br>cursormovementandtextscrollinginsome<br>applications.Thisisasoftwarespecifickey.Referto<br>theappropriatesoftwaremanualsforadescriptionof<br>the <scroll>key.</scroll>                                          |
|       | <i>Drivelight:</i> Lightisonwhentheharddriveorfloppy<br>driveisbeingaccessed.Donotturnyourcomputeroff<br>whenthislightison.Whenthelightisamber,the<br>floppydriveisbeingaccessed.Whenthelightisgreen,<br>theharddriveisbeingaccessed.ForaCD-ROMdrive,<br>checkthelightonthedriveitselftoseeifthedriveis<br>beingaccessed. |
| +     | Batterychargelight: Lightgivesinformationaboutthe batterychargewhentheACadapterisconnected. Whenthebatteryischarging,thelightisamber.When thebatteryisfullycharged,thelightturnsgreen.                                                                                                    |

# ConnectingPeripheralDevices

The connectors on your computer enable you to attach peripheral devices to the computer (Figure 10).

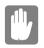

Turnoffyourcomputerbeforeyouconnecta peripheraldevice.Connectingaperipheral devicewithyourcomputerturnedonmay seriouslydamagethedeviceoryourcomputer.

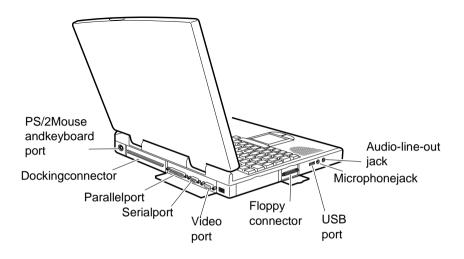

#### Figure10.PeripheralConnectors

Table3showstheiconslocatedneareachconnectorandtellsyouthe devices that you can attach to the connectors.

| Icon      | Connector                                                                                                    |
|-----------|----------------------------------------------------------------------------------------------------|
| $\bigcap$ | Audio-line-outjack: Connectstereoheadphonesorspeakersto<br>thisjack.Speakersconnectedtothisjackoverridetheonboard<br>speakers.                                                                               |
| (JD)      | <i>Microphonejack:</i> Connectanexternalmicrophonetothisjack.A microphoneconnectedtothisjackoverridestheinternal microphone.                                                                                 |
|           | USBport: ConnectUSBdevicestothisport.USBinput/output devicesincludekeyboards,pointingdevices,andmonitors.                                                                                                    |
| -8)       | Floppyconnector: Connectoneendofthefloppycabletothis connectorandtheotherendtothefloppydrivetousethedrive outsideoftheSmartBay.See"ConnectingtheFloppyDrivetothe FloppyConnector"onpage24formoreinformation. |
|           | Videoport: Plugtheinterfacecableofanexternalmonitorintothis<br>15-pinconnectorandthenplugthemonitorpowercordintoa<br>groundedoutlet.                                                                         |
| 10101     | Serialport: Plugaserialdevice, suchasaserial printer, intothis9-<br>pinport. If the device has a 25-pinconnector, youneed a 25-to-9-<br>pinserial adapter.                                                   |
|           | Parallelport: Plugaparalleldevice, such as a parallel printeror network adapter, into this 25-pinport.                                                                                                    |
|           | <i>Dockingconnector:</i> Connectadockingoptiontothisconnector. See"DockingOptions"onpage97formoreinformation.                                                                                                |
|           | <i>PS/2mouseandkeyboardport:</i> ConnectaPS/2-compatible mouseorexternalkeyboardorkeypadtothisport.Makesureyour computeristurnedoffwhenyouattachperipheralstotheport.                                        |
|           | Youcanusethecomputer'stouchpadandaPS/2keyboardatthe<br>sametime.lfyouattachaPS/2mousetotheport,thecomputer's<br>touchpadisdisabled.                                                                          |

### ConnectingtheFloppyDrivetotheFloppy Connector

SomeM6000computersshipfromthefactorywithbothafloppydrive and a CD-ROM drive included. These systems also ship with a floppy cable.

#### Turnoffyourcomputerbeforeyouinstallor removedevicesfromtheSmartBayorconnect ordisconnectthefloppycableanddrive.

TousethefloppydriveandtheCD-ROMdriveatthesametime,install theCD-ROMdriveintheSmartBay.Thenattachthefloppydriveto theexternalfloppyconnector.Attachoneendofthefloppycabletothe floppydriveandtheothertotheexternalfloppyportonthecomputer (Figure 11).

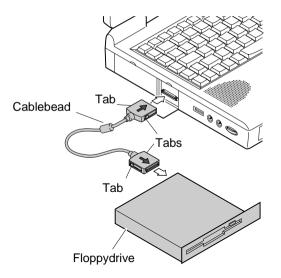

#### Figure11.AttachingtheFloppyDrivetotheFloppyConnector

The flop py cable must be inserted as shown in Figure 11. To insert the cable correctly, make sure that

• Thearrowsprintedonthecableconnectorsarebothfacing upward.

• Thecablebeadisclosetothecomputer, not the flop pydrive.

#### If the cable does not fite asily, do not force it. Makes ure you have the correct end of the cable going to the computer and to the flop py drive.

Toremovethecable:

- 1. Pressinandholdthetabsonthesideofeachcableconnector.
- 2. Pullthecableconnectorsawayfromthefloppydriveandthe computer.

YourcomputerincludestheSmartBay<sup>TM</sup>,aperipheralbaythatcan holdoneofthefollowingdevices:

- Floppydrive:shippedinstalledinyourcomputer.
- CD-ROMdrive:shippedwithsomeM6000Seriescomputers.
- Optionalsecondaryharddrive:availableasanoptionforyour computer.

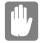

# Makesurethatthecomputer'spowerisoff beforeyouremoveorinstalladeviceinthe SmartBay.

ToremoveadevicefromtheSmartBay:

- 1. Turnthecomputer's power off.
- **2.** ClosetheLCDpanel,andturnthecomputeroversothatthe bottomoftheunitfacesup.
- **3.** PullupontheSmartBaylatch(Figure12).Thedeviceinthe SmartBaypopspartiallyoutofthebay.

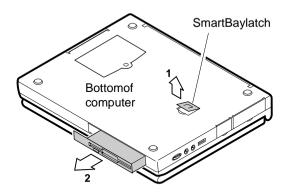

Figure12.RemovingaDevicefromtheSmartBay

4. Pullthedeviceoutofthebay.

ToinstalladeviceintheSmartBay:

SamsungM6000User'sManual

- 1. Turnthecomputer'spoweroff.
- 2. Placethedeviceintothebay.
- 3. Pushthedeviceinuntilitisflushwiththechassis.
- 4. PushdownontheSmartBaylatchuntilthelatchsnapsinto place.

Yourcomputer'soperatingsystemautomaticallyrecognizes the device in the Smart Bayand configure syour computer accordingly.

The computer comes with a removable 1.44-MB, 3.5-inch, highdensity floppy drive, which can read, write to, and form at the following disks:

- Ahigh-density, 3.5-inchdisk, which stores 1.44 MB of data.
- Adouble-density, 3.5-inchdisk, which stores 720 KB of data.

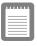

Thefloppydriveinyourportablecomputeris smallerbutmorepower-efficientthanafloppy driveinadesktopcomputer.Togetthebest performancefromyourfloppydrive,handlethe drivecarefullywheninstallingorremovingitand usehigh-qualityfloppydisks.

Thefloppydrivefitsinyourcomputer'sSmartBayandcanalsobe attachedbycabletoaconnectorontheoutsideofthecomputer.For informationoninstallingthefloppydrive,see"UsingtheSmartBay" onpage26andsee"ConnectingtheFloppyDrivetotheFloppy Connector"onpage24.

Touseafloppydisk, insertitint othefloppydrive (Figure 13).

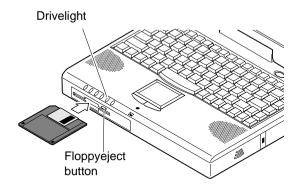

#### Figure13.InsertingaFloppyDisk

Toremoveafloppydisk, press the eject but to non the flop pydrive.

The drivelight on the computer is a mber when the computer writes to orreads from a flop py disk. Do not remove a disk when this light is on.

SamsungM6000User'sManual

Toprotectthedataonyourfloppydisks,followtheseguidelines:

- Keepdisksawayfromexcessiveheat,directsunlight,and liquids.
- Keepmagnetsandanydevicethatcontainsamagnet(likethe telephone)awayfromyourdisks.

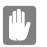

### Magneticfieldscandestroytheinformationona disk.

- Donotwritedirectlyonalabelonyourdisk; instead, writeon adisklabelfirst and attach the label to the disk.
- Makecopiesofallyourimportantdisks.

# **UsingtheCD-ROMDrive**

SomeM6000Seriescomputersshipfromthefactorywitha CD-ROMdriveincluded.TheCD-ROMdrivefitsintothecomputer's SmartBay.Forinformationoninstallingthe CD-ROMdrive,see"UsingtheSmartBay"onpage26.

Compactdiscsaredesignedsothatyoucaneasilyinsertoneintothe computerwhenyouneedit, and then remove it:

- 1. PressthebuttonontheCD-ROMdrive, and the trayslides out. (Donotlean on the tray; it does not support much weight.)
- 2. InsertaCD,labelsideup(orremoveadisc,ifyouhavefinished usingit).
- 3. Pushthetrayingentlytoclosethedrivetray(Figure14).

Alightonthedrivetrayisonwhenthecomputerisreading fromaCD.Donotremoveadiscwhenthislightison.

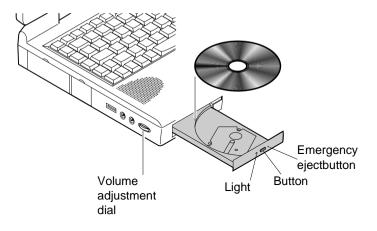

#### Figure14.UsingtheCD-ROMDrive

InstallandstartaCD-basedprogramasyouwouldaprogramona floppydisk.Seeyouroperatingsystemdocumentationformore informationonrunningprograms.

ThenameoftheCD-ROMdriveistheletterfollowingtheletter assignedtoyourlastharddrive.Forinstance,ifyouhaveonehard drivewithonlyoneharddrivepartition,theharddriveisdriveCand theCD-ROMdriveisdriveD.

If necessary, you can use the emergency eject but ton to open the CD-ROM drive. To use the emergency eject but ton, turn the computer's power of fand insert as mallobject, like abent paper clip, into the hole to press the but ton.

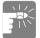

### Donotplacereflectiveobjectsinthediscslot becauseofpossiblehazardouslaseremissions.

ThelaserbeamusedinthisCD-ROMdriveis harmfultotheeyes.Donotattemptto disassembletheCD-ROMdrive.Referservicing toyourauthorizedSamsungservicecenter.

Theon-boardaudiohardwareandsoftwareofyourcomputerenable the computer toplay audiocompact discs. If you wish to do so, you can attachexternal speakers to the audio-line-outjack.

Toplayanaudiocompactdisc:

- 1. InsertacompactdiscintoyourCD-ROMdrive:
  - **a.** PressthebuttonontheCD-ROMdrive,anditstray slidesout.
  - **b.** InsertaCD, labelsideup.
  - **c.** Pushthetrayintoclosethedrivetray.TheCDPlayer buttonappearsonthetaskbar.

Thediscbeginstoplay.

AlightonthedrivetrayisonwhenthecomputerplaysaCD. Donotremoveadiscwhenthislightison.

- 2. Toadjustthesound, use the volume adjustment dialon theside of the computer or press the following key combinations:
  - <Fn+F9>decreasesvolume.
  - <Fn+F10>increasesvolume.

ToremovetheCD:

1. ClicktheCDPlayerbuttonontheWindowstaskbartoopenthe CDPlayerwindow(Figure 15).

| 💕 CD Player                                    |                  | Play  |
|------------------------------------------------|------------------|-------|
| <u>D</u> isc ⊻iew <u>O</u> ptions <u>H</u> elp |                  | Í     |
| 1041 04 05                                     |                  | Stop  |
| [01] 04:05                                     | ₩ <b>₩ ₩ ▲</b>   | Eject |
| Artist: New Artist                             | <d> 🔻</d>        |       |
| Title: New Title                               |                  |       |
| Trac <u>k</u> : <b>Track 1</b>                 | <01> 💌           |       |
| Total Play: 69:53 m:s                          | Track: 08:43 m:s |       |

Figure15.CDPlayerWindow

- 2. ClicktheStopbuttonintheCDPlayerWindow.
- 3. ClicktheEjectbuttonontheCDPlayerwindoworpressthe buttononyourCD-ROMdrive.Thedrivetrayopensandyou canremovethediscfromtheCD-ROMdrive.

Formore information on playing compact discs, see the Helpmenuin the CDP layer window.

SamsungM6000User'sManual

# **UsingtheHardDrive**

YourcomputerincludesaremovableIDEharddrive.TheIDEhard drivecanstorethedataandprogramsyourcomputeruses.Thedrive plugsintoaconnectoronthesystemboard.

Although the storage capacity of hard drives varies according to model, any hard drive holds much more than a floppy disk does. Also, the computer reads and works with a hard drive more rapidly than with a floppy disk.

Onceinformationissavedonaharddrive, itremains the reuntilitis overwritten. Samsung harddrive heads park automatically when you turn off your computer.

Theharddrivethatcomeswithyourcomputer hasalreadybeenformatted.Donotformatthe harddrive.Doingsodestroysalldatacontained onthedrive.lfyouneedtoformatanewdrive,or wanttoerasealldataonyourexistinghard drive,refertothemanualforyouroperating system.

The drive iny our computeris divided into partitions. Each partition is 2GB or less so that the partitions can use a 16-bit file allocation table (FAT-16). The table enables the partitions to locate files and directories.

Yourcomputerrecognizeseachpartitionasaseparatedrive,for example,ifaharddrivehastwopartitions,theycouldberecognizedas driveCanddriveD.

AlthoughWindows98canworkwithFAT-16orFAT-32(a32-bitfile allocationtable), there are software compatibility issues with FAT-32. Olders of tware that you may have (16-bits of tware) requires FAT-16 to run.

SamsungM6000User'sManual

UsingtheHardDrive33

### RemovingtheHardDrive

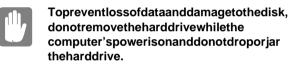

Toremovetheharddrivefromthecomputer:

- 1. If you are installing an ewhard drive, back up the application and data files on the old hard drive before removing it from the computer.
- 2. Turnthecomputer'spoweroff.
- **3.** ClosetheLCDpanel,andturnthecomputeroversothatthe bottomoftheunitfacesup.
- 4. Remove thescrew that holds the hard drive in place (Figure 16).

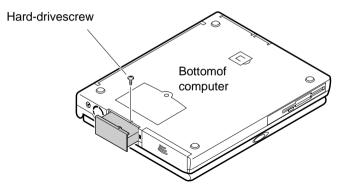

Figure16.RemovingtheHardDrive

5. Pulltheharddriveoutofthecomputer.

#### InstallingaHardDrive

Toinstallaharddrive:

1. Remove the old hard drive from the computer as described in the previous section.

SamsungM6000User'sManual

UsingtheHardDrive34

- 2. Slidethenewdriveintotheharddrivecompartment.Makesure thedriveispushedbackasfarasitwillgo.
- 3. Installthescrewthatholdstheharddriveinplace.
- 4. If you intend to use save to disk mode, see "Creating a Save to Disk Partition" on page 65.
- 5. Formatyourdriveandreinstallyourfiles.

SamsungM6000User'sManual

UsingtheHardDrive35

Yourcomputeruses as martrechargeable lithium-ion battery pack for power when the AC adapter is not attached to an electrical outlet.

### ChargingtheBattery

Yourcomputer's battery starts charging automatically when you connect the AC adapter to the computer. If the computer is off, the battery charges faster than if the computer's power is on.

Approximatechargingtimesforyourbatteryare

- 3hourswiththecomputeroff
- 6hourswiththecomputeron

While the battery is charging, the battery charge light on the computer is amber (see Figure 9 on page 20 for the location of the battery charge light). When the battery is fully charged, the light changes to green.

Youcanalsouse the optional external battery cradle to charge the battery while it is not in the computer. (See "Battery Cradle" on page 96 for more information.)

Whenyouuseanewbatterypackforthefirsttimeoruseabatteryafter alongperiodofstorage,theinitialbatterylifeisshorterthannormal. Normalbatteryliferesumesafterafewdischarge-rechargecycles.

Followtheserulesforchargingyourbattery:

- Abatterynormallydischargespowerwhennotusedforlong periodsoftime.Besuretorechargethebatteryeverytwo monthswhenitisnotinuse.
- Makeitapracticetodischargeyourbatteryfullybefore rechargingthebattery. This can help extend the life of the battery.
- Donotattempttochargethebatteryintemperaturesofunder 41°F(5 ° C)orover95 °F(35 °C.)

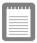

Allbatterieseventuallywearoutandlosethe abilitytoholdacharge.Youmayneedtoreplace yourbatterypackafterayearofaverageusage.

### **SafelyUsingtheACAdapterandBatteries**

FollowtheseguidelinestosafelyusetheACadapterandbatteries:

- TurnyourequipmentoffandunplugtheACadapterifyou accidentally:
  - Exposetheequipmenttoliquid.
  - Drop, jar, ordamage the computer.
- UseonlySamsung-approvedACadaptersandautomobileand airlineadapters.
- Donotdisassemblethebattery,heatitabove122°F(50°C),or burnit.Thebatteryusedinthiscomputermaycauseafireor chemicalburnifmistreated.
- Yourcomputer'srechargeablebatterymaybeconsidered hazardouswaste.Ifyoureplaceyourbatterywithanewone:
  - Keeptheoldbatteryoutofthereachofchildren.
  - Disposeoftheoldbatterypromptly.
  - Makesurethatyoufollowallstateandlocal requirementswhenyoudisposeoftheoldbattery.

### RemovingandInstallingtheBattery

Yourcomputercomeswith the battery pack installed. To remove the battery pack:

- 1. Turnthecomputer'spoweroff.
- **2.** ClosetheLCDpanel,andturnthecomputeroversothatthe bottomoftheunitfacesup.

SamsungM6000User'sManual

UsingtheBattery37

**3.** Slidethebatterycompartmentcoverstraightupandoffthe computer(Figure17).

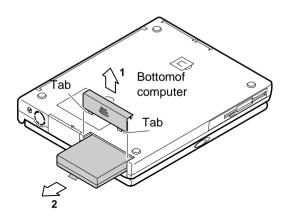

Figure17.RemovingtheBatteryPack

4. Grasptheplastictabonthebatteryandpullthebatteryoutof thecompartment.

Toreinstallthebatterypack:

- 1. Turnthecomputer'spoweroff.
- 2. ClosetheLCDpanelandturnthecomputeroversothebottom of the unit face sup.
- **3.** Slidethebatterypackintothecompartment.Makesurethe batteryisfullyinsertedintothecompartment.
- 4. Alignthetabsonthebatterycompartmentcoverwiththeslots onthebatterycompartment.
- 5. Pushthecoverstraightdownuntilitsnapsintoplace.

### MonitoringtheBatteryCharge

Batterylifeisaffectedbyfactorssuchasthepower-management settingsinSystemSetup,theapplicationsyouuse,andthebrightness andcontrastsettingsoftheLCD.Undernormalusage,thebattery chargelastsapproximately2hours.

SamsungM6000User'sManual

UsingtheBattery38

|   |   |   | 1 |
|---|---|---|---|
| _ |   |   | I |
| Ξ |   | _ | I |
| = |   | _ |   |
| - | _ | _ |   |

Batterylifeestimatesaresubjecttovariation. Theactuallifeofyourbatterymaybelessthan theestimatesgiveninthedocumentation.

Youcanmonitorthechargeofthebatterypackinstalledinyour computerthroughthebatterygauge.

#### **UsingtheBatteryGauge**

Youcandisplaythebatterygaugewhileyouareinanyprogram.Press <Fn+F6>todisplaythebatterygaugeontheLCD (Figure 18).

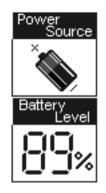

Figure18.BatteryGauge

Thegaugehastwosections:

- Thetopsectionofthegaugeshowsapictureofabatteryto indicatethatthecomputerisoperatingfromthebattery.
- Thebottomsectionofthegaugeshowsyoutheamountof batterychargeremaining.

While the battery gauge is displayed, all keys are disabled. The battery gauge closes in a few seconds.

|   |   | _ |  |
|---|---|---|--|
|   |   | _ |  |
|   |   | - |  |
| _ | _ | - |  |
|   |   | - |  |
|   |   |   |  |

Becauseofthecharacteristicsofbatterycells, thebatterygaugemaybeinaccuratefor10 minutesafteryouchargethebattery.Waituntil thecomputerhasbeenoperatingfromthe

#### **UsingtheMainBatteryLights**

Therearefourbatterystatuslightsonthemainbatterythatindicateif themainbatteryischargingandtheamountofbatterycharge remaining.

Toseehowmuchchargeremainsinthemainbattery, remove the battery (See "Removing and Installing the Battery" on page 37 for more information.) and press the battery status button. Each light indicates a 25 percent charge. For example, if three lights are on, the battery has a 75 percent charge. The battery status lights automatically turn off two seconds aftery our elease the battery status button.

#### **UsingPowerProfilertoMonitortheBattery**

PowerProfilerenablesyoutosetpower-managementoptionsfor computersshippedwithWindowsNTinstalled.TousePowerProfiler tomonitorthebatterycharge,placethecursoronthebatteryiconinthe rightcornerofthetaskbar.PowerProfilershowsyoutheamountof batterychargeremaining.

Thecolorofthebatteryiconalsoindicatesapproximatebatterycharge:

- Green: Charge is a dequate to power computer.
- Yellow:Chargeislow.
- Red:Chargeisverylow.

YoucandetermineatwhatbatterychargelevelPowerProfilershows thelowandverylowcolors. The defaults etting for the very low level is 20 percent battery charge remaining.

TosetbatterymonitoringoptionsinPowerProfiler:

- 1. Double-clickthePowerProfilerbatteryicontoopenthe software.
- 2. ClicktheBatterytab.
- 3. Setoptionsunder *BatteryStatusandAlarmSettings*

FormoreinformationonPowerProfiler, see the Helpoption in the PowerProfilers of tware.

Yourcomputergivesyouthefollowinglow-batterywarnings(Table 4).

| Warnings                                                                                                    | Condition                                                                                                  | ActiontoTake                                                                                                    |
|----------------------------------------------------------------------------------------------------|----------------------------------------------------------------------------------------------------|----------------------------------------------------------------------------------------------------|
| Thecomputerbeeps5<br>times(low-pitched<br>beeps).InWindows98,<br>abattery-lowwarning<br>appearsonscreen.                                               | Batterylow:Thebattery<br>chargeisabout10<br>percent.Approximately<br>5–10minutesofbattery<br>chargeisleft. | Saveyourwork.Usethe<br>ACadaptertopowerthe<br>computerorturnoffthe<br>computerandinstallafully<br>chargedbattery. |
| Thecomputerbeeps5<br>times(high-pitched<br>beeps),withashorttime<br>betweenbeeps.Aftera<br>shorttime,thecomputer<br>automaticallygoesinto<br>restmode. | Batteryverylow:The<br>batterychargeisabout3<br>percent.                                                    | UsetheACadapterto<br>powerthecomputerand<br>chargethebattery.                                                     |

#### Table4.BatteryWarnings

 $\label{eq:linear} If you cannot runy our computer from the battery and the battery will not charge when you attach the AC adapter, the problem may be that$ 

- Thebatterytemperatureisover95°F(35°C)orbelow41°F (5°C).Ifyouthinkthebatterytemperatureistoohotortoo cold,turnoffthecomputer,removethebattery,andletthe batteryreachroomtemperature.Thentrychargingthebattery again.
- Thebatteryisdefective.Replacethebatterywithanew battery.

SamsungM6000User'sManual

# UsingSystemSetup

TheSystemSetupprogramenablesyoutoconfigureyourcomputer hardwareandsetsecurityandpower-savingsoptions.Thesettingsyou choosearestoredinbattery-maintainedmemory(CMOSmemory)that savestheinformationevenwhenthecomputer'spoweristurnedoff. Whenyourcomputeristurnedbackon,yourcomputerisconfigured withthevaluesfoundinthismemory.

RunSystemSetupifyougetamessagepromptingyoutorunthe program.YoumayalsowanttorunSystemSetup,particularlythefirst timeyouuseyourcomputer,tosetthetimeanddate,usesecurityor power-managementfeatures,oralterthesettingsofotherfeatures.

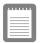

Yourcomputer'sversionofSystemSetupmay notincludeallthefieldslistedhereormay includeadditionalfields.Fieldnamesandorder ofappearancecanvaryaccordingtotheversion oftheBIOSonyourcomputer.

Youcanuse the configuration listing at the back of this manual to recordinformation specific toyour computer. (See "Recording the Computer Hardware Configuration" on page 109.) Fillitout as you complete your System Setup configuration. This list the lpsy oudes cribe your computer if you must contact you rauthorized Samsung reseller for service or product information.

To start System Setup, turn on your computer and then press < F2 > when prompted. The System Setup screen appears.

The top of the System Setup screen has a menubar with the selections listed in Table 5.

| Menu     | Function                                                                            |
|----------|-------------------------------------------------------------------------------------|
| Main     | Changesthebasicsystemconfiguration.                                                 |
| Advanced | Configuresadvancedfeaturesonyour computer.                                          |
| Security | Enablessecurityfeatures,including<br>passwordsandbackupandvirus-check<br>reminders. |
| Power    | Configurespower-managementfeatures.                                                 |
| Boot     | Specifiestheorderofbootdevices.                                                     |
| Exit     | SpecifieshowtoexitSystemSetup.                                                      |

Table5.SystemSetupMenus

Toopenamenu, use the left or right arrow keys to select the menu name and then press < Enter >.

Table 6 lists the key syou can use to navigate through System Setup.

| Navigation<br>Key                                                 | Alternate<br>Key    | Function                              |
|-------------------------------------------------------------------|---------------------|---------------------------------------|
| <f1></f1>                                                         | <alt+h></alt+h>     | DisplaystheGeneralHelpwindow.         |
| <esc></esc>                                                       |                     | Exitsthecurrentmenu.                  |
| <leftarrow><br/>and<right<br>Arrow&gt;keys</right<br></leftarrow> | Keypad<br>arrowkeys | Selectadifferentmenu.                 |
| <uparrow><br/>and<down<br>Arrow&gt;keys</down<br></uparrow>       | Keypad<br>arrowkeys | Movethecursorupanddownbetween fields. |

Table6.SystemSetupNavigationKeys

SamsungM6000User'sManual

UsingSystemSetup43

| <tab></tab>             |                          | Movesthecursorforwardthroughthe<br>cellsforahighlightedfield.Ifthefield<br>hasonlyonecell,the <tab>keymoves<br/>thecursordowntothenextfield.</tab>                                |
|-------------------------|--------------------------|----------------------------------------------------------------------------------------------------|
| <tab+shift></tab+shift> |                          | Movesthecursorbackwardthroughthe<br>cellsforahighlightedfield.Ifthefield<br>hasonlyonecell,the <tab+shift>key<br/>combinationmovesthecursoruptothe<br/>previousfield.</tab+shift> |
| <home></home>           | <pgup></pgup>            | Movesthecursortothefieldatthetopof thewindow.                                                                                                    |
| <end></end>             | <pgdn></pgdn>            | Movesthecursortothefieldatthe bottomofthewindow.                                                                                                    |
| <f5></f5>               | <->                      | Scrollsbackwardsthroughtheoptions forthehighlightedfield.                                                                                                    |
| <f6></f6>               | <+>or<br><space></space> | Scrollsforwardthroughtheoptionsfor thehighlightedfield.                                                                                                    |
| <f9></f9>               |                          | Setstheparametersforthecurrent menutotheirdefaultvalues.                                                                                                    |
| <f10></f10>             |                          | ExitsSystemSetupandsavesthe<br>changes. <del>.</del>                                                                                                    |
| <enter></enter>         |                          | Executescommandsoropensa submenu.                                                                                                    |

Apointersymbolappearingtotheleftofafieldindicatesthatyoucan openasubmenufromthisfield.Asubmenucontainsadditionaloptions forafield.Toopenasubmenu,highlightthefieldandpress<Enter>. Usethesamekeystoentervaluesandmovefromfieldtofieldwithin submenusasyouusewithinmenus.

 $\label{eq:screen} Whenyouhighlightafield, information about the field appears on the rights ideof the screen. System Setupals oprovides a General Help screen that can be open ed from any menuby pressing <F1> or <Alt+H>. The General Help screen lists then avigation keys with their corresponding alternates and functions.$ 

Whenascrollbarappearstotherightofahelpwindow,more informationisavailablethancanbedisplayedinthewindow.Usethe <PgUp> and<PgDn> keysorthe<UpArrow>and<DownArrow> keystoscrollthroughtheentirehelpdocument.Press<Home>to displaythefirstpage,orpress<End>togotothelastpage.Toexitthe helpwindow,press<Enter>or <Esc>. Ifyourcomputerwillnotbootafteryouhavechangedsettingsin SystemSetupandexitedtheprogram,rebootandpress<F2>toreenter SystemSetup.OnceinSystemSetup,youcantrytochangethevalues thatcausedyourcomputerboottofail.Iftheproblempersists,press <F9>toloadthedefaultvalues.

#### MainMenu

WhenyouopenSystemSetup,theMainmenuappears.Youcanmake changestoyourcomputer'sbasicsystemconfigurationfrom this menu.Thefieldsdisplayed in this menuared escribed below.

**SystemTime:** Setsyourcomputertothetimethatyouspecify,usually thecurrenttime.Enterthehour,minute,andsecondintheformat *hh:mm:ss*.Usea24-hourclock . Usethetabkeytomovebetweenthe hour,minute,andsecondcells.Usethehyphenkey<->or<Space>bar todecreaseorincreasethenumbers.

**SystemDate:** Setsyourcomputertothedatethatyouspecify,usually the current date. Enterthemonth, day, and year in the format *mm: dd: yyyy*. Use the tabkey to move between the month, day, and year cells. Use the hyphenkey <-> or <Space> bartodecrease or increase the numbers. This field supports year dates of 2000 and beyond.

**DisketteA:** SpecifiesadrivetypeforfloppydriveA.DriveAisthe floppydrivethatisinsertedintheSmartBayofyourcomputer. Diskette Aoptionsare NotInstalled and 1.44/1.25MB3 ½(default).

**PrimaryMaster** and **SecondaryMaster**: Yourcomputercansupport twoIDEdrives.TheMainmenucontainstwoIDEadapterfieldsto configurethesedrives. *PrimaryMaster* definestheharddriveinstalled inthecomputer. *SecondaryMaster* definestheCD-ROMdrive.

Toconfigureareplacementorupgradeharddrive, move the cursor to select the *PrimaryMaster* field in the System Setup Mainmenu, and then press the <Enter>key. The IDE Adapter submenuappears.

Normally, you can use the *Auto* field in the submenuto automatically set the values for the other fields in the submenu. Manually set the other fields in this submenu only if the drive you have installed in your computer is not recognized by System Setup.

Afteryoumakeyourselectionsfromthissubmenu,pressthe<Esc>keytoexitbacktotheMainmenu.

Youdonotneedtoconfigurethedrivethatcamewithyourcomputer.

Beforeattemptingtoconfigureaharddrive, makesureyouhavetheconfiguration informationsuppliedbythemanufacturerofthe harddrive.Incorrectdrivesettingscancause yourcomputertomalfunction.

EachIDEadapterfieldcallsupasubmenu. The following fields are found in the submenu:

*Type:* Configures the hard drive type. If you know the correct drive type for your hard drive, enter the number (1-39) or choose *CD-ROM* for a CD-ROM drive. All remaining fields in this submenuare then filled with the correct values for the disk type. If you do not have the documentation that came with your upgrade hard drive, try to use the *Auto* option as described above.

Toconfigureadrive that is not one of the 39 standard drive types, specify *User*. Manually enter the number of cylinders, heads, and sectors for your drive. Refer to your drive's user documentation or look on the drive to obtain this information.

If nodrive is installed or if you are removing a drive and not replacing it, select *None*.

*Cylinders:* Configuresthenumberofcylindersforthehard drive.Refertoyourdrive'suserdocumentationorlookonthe drivetoobtainthisinformation.Beforeyoucanmakechanges tothisfield,the *Type*fieldmustbesetto *User*.

*Heads:* Configures the number of read/writeheads for the hard drive. Refer to your drive's user documentation or look on the drive to determine the correct value to enterfort his field. Before you can make changes to this field, the *Type* field must be set to *User*.

Sectors: Configuresthenumberofsectorspertrackforthe harddrive.Refertoyourdrive'suserdocumentationorlookon thedrivetodeterminethecorrectvaluetoenterforthisfield. Beforeyoucanmakechangestothisfield,the *Type*fieldmust besetto *User*. *Multi-SectorTransfers:* Setsthenumberofsectorsperblock tothehighestnumbersupportedbythedrive.Configuration optionsare *Disabled*(default),2Sectors,4Sectors,8Sectors, and 16Sectors.

*LBAModeControl:* Enablesordisables28-bitaddressingof theharddrive, without regardforcylinders, heads, and sectors. Note that enabling this field may decrease the access speed of the hard drive. The default is *Disabled*.

*32Bitl/O:* Enablesordisables32-Bitl/O.When *Enabled*, yourharddrivecanworkwithapplicationswith32-bitinput andoutput.Ifthefieldis *Disabled*(default),yourcomputer workswith16-bitinputandoutputandhaslowerperformance.

**TransferMode**: Selectsthemethodfortransferringdata betweentheharddriveandsystemmemory.Refertoyour drive'suserdocumentationtospecifythecorrectoptionfor thisfield.Optionsare *Standard;FastPIO1;FastPIO2;Fast PIO3;FastPIO4,FPIO3/DMA1* and*FPIO4/DMA2*. The defaultsettingforthisfielddependsonthetypeofharddrive installedinyourcomputer.

*SMARTMonitoring* :SMART(self-monitoringanalysisand reportingtechnology)softwaremonitorstheperformanceof yourcomputer'sIDEharddrive.WhentheSMARTDevice Monitoringfieldisenabled,youreceiveawarningmessageif theSMARTsoftwaredetectsanimpendingdrivefailure.This fieldisforreferenceonly.

*UltraDMAMode:* Enables the hard drive to use ultraDMA transfermode to transfer data between the drive and system memory. The default setting is Disabled.

**SystemMemory:** Displays the amount of conventional memory detected by your computer during startup. This field is for reference only.

**ExtendedMemory:** Displays the amount of extended memory detected by your computer during startup. This field is for reference only.

#### AdvancedMenu

Selecting Advanced from the menubardisplays the Advanced menu.

SamsungM6000User'sManual

UsingSystemSetup47

**Plug&PlayO/S:** Enablesyoutosettheparametersforperipheral ports.Setthisfieldto *No*ifyourcomputerusesanoperatingsystem thatisnotplugandplaycompliant,suchasWindowsNT.Withan operatingsystemthatisnotplugandplaycompliant,youmanually changethesettingsfortheCOM1,COM2,andLPTports.TheBIOS willrecognizethenewsettings.Windows98automaticallyconfigures theportsregardlessofthesettingofthisfield.

**PS/2MouseConfig:** Enablesordisablesthetouchpadmouseor keyboardport.Optionsare *External*(default), *DualMouse* and *Disabled*.Ifyousetthisfieldto *External*,thetouchpadmouseis disabledwhenanexternalmouseisattached.Ifyousetthisfieldto *Disabled*adeviceattachedtotheportwillnotfunction,butyouwill freeupanIRQ(interruptrequestline)forusebyanotherdevice.Ifyou setthisfieldto *DualMouse*,thetouchpadmouseisenabledwhenan externalmouseisattached.

**USBdevice:** ConfigurestheUSBcontroller.Theoptionsforthisfield are *Enabled*(default)and *Disabled*. When the *USBdevice* field isset to *Enabled*, the computer's operating system uses the default configuration for the controller.If you select *Disabled*, you free upan IRQ for use by an other device.

**ScreenExpansion:** Enables the expansion of the screen during boot. Whenyour computer starts, the screens are in 640x480 resolution during boot and the nautomatically change to the resolution you have specified in the Windows settings. When this field is enabled, the opening screens are expanded beyond 640x480. The default is *Enabled*.

**DisplayControl:** Enableyoutosetthedefaultdisplay.Optionsare *LCD*, *CRT* and *Both*.ChooseLCDtousethebuilt-indisplayonly,CRT touseanexternalmonitoronlyorBOTHtohavebothbuilt-inand externaldisplaysusedasthedafaultdisplay.IfyouselectCRTandno externalmonitorisattachedyouwillseenodisplayuntilyouattachthe externalmonitor.Thedefaultis *Both*.

**I/ODeviceConfiguration:** Opensthe *I/ODeviceConfiguration* submenuifyoupress<Enter>whenthisfieldishighlighted.Ifyou attempttosettwoportstothesamesettings,thefieldswillbemarked withasterisks.

Thesubmenucontainsthesefields:

SamsungM6000User'sManual

UsingSystemSetup48

**SerialportA:** ConfiguresserialportA. Theoptionsforthis fieldare *Enabled*(default)and *Disabled*. If yousetthis field to *Enabled*, you can set the *BaseI/OAddress* field to *3F8IRQ4* (default), *2F8IRQ3*, *3E8IRQ4*, or *2E8IRQ3*. When the field is set to *Enabled*, the computer's operating system uses the default configuration or the configuration you choose. If you select *Disabled*, you free upan IRQ for use by another device.

**Infraredport:** Configurestheinfraredport. Theoptionsfor thisfieldare *Enabled* and *Disabled* (default). If youset this field to *Enabled*, you can set the *Basel/OAddress* field and the *Mode* field. Set tings for the *Basel/OAddress* are *3F8IRQ4*, *2F8IRQ3* (default), *3E8IRQ4*, or *2E8IRQ3*. The mode is fixed to *FIR* (fast infrared). *FIR* enables you to set the *DMA channel* to 3 or 1.

When the *Infraredport* field is set to *Enabled*, the computer's operating system uses the default configuration or the configuration you choose. If you select *Disabled*, you free up an IRQ for use by an other device.

**Parallelport:** Configurestheparallelport.Theoptionsforthis fieldare *Enabled*(default)and *Disabled*.Ifyousetthisfieldto *Enabled*, youcansetthe *Mode*fieldandthe *BaseI/OAddress* field.SettingsfortheBaseI/OAddressfieldare *378IRQ7* (default), *378IRQ5*, *278IRQ7* and *278IRQ5*. Settingsforthe *Mode*are *Outputonly*, *Bi-directional*, *EPP* (enhancedparallel port), and *ECP* (extended capabilities port).Selecting the ECP setting enables you to set the DMAC hannel to 1,2,or3

When the *Parallelport* field is set to *Enabled*, the computer's operating system uses the default configuration or the configuration you choose. If you select *Disabled*, you free up an IRQ for use by an other device.

**Floppydiskcontroller:** Configuresthefloppydiskcontroller. Theoptionsforthisfieldare *Enabled*(default), *Auto*, and *Disabled*. When the *Floppydiskcontroller* fieldissetto *Enabled*, the computer's operating system uses the default configuration for the controller. Selecting *Auto* enables the operating system or the BIOS to configure the port.

**MemoryCache:** Opensasubmenuthatenablesordisablesexternal cachememory.Cachememoryimprovessystemperformanceby keepingfrequentlyusedcomputerinstructionsinmemorywithafaster accesstimethanDRAM.

Thesubmenufieldsare:

*MemoryCache : Enables* (default)or *disables*yourcomputer's (level2)cachememory.Normally,donotdisablethecache memoryunlessaprogram'sdocumentationspecifiesthatthe computercachememorymustbedisabled.

*CacheMemoryRegion: Enables*or *disables*(default)caching ofshadowedoptionROMsinthefollowingregions:CC00-CFFF,D000-D3FF,D400-D7FFandD800-DBFF

**LocalBusIDEadapter:** Enables the integrated IDE local bus adapters. Options are *Enabled* (default) and *Disabled*. The Enabled optionenables both the primary IDE adapter (for the hard drive) and the secondary IDE adapter (for the CD-ROM drive) on the computer.

LargeDiskAccessMode: Enablesyourcomputer's operating system towork with drives larger than 540 MB. Choose DOS (default) for Microsoftoperating systems. Choose Other for any other operating systems.

#### **SecurityMenu**

Selecting *Security*fromthemenubardisplaystheSecuritymenu.Your computer'sadvancedsecuritysystemallowsyoutosettwodifferent passwordstopreventunauthorizedaccesstosystemresources,data, andSystemSetup.FromtheSecuritymenu,youcanenableaboot password,diskaccess,asystembackupreminder,andaviruscheck reminder.

Securityfieldsmarkedwithanasteriskcanonlybechangedifyoustart SystemSetupwithasystemsupervisorpasswordorifnopasswordsare ineffect.Youcannotaccessthesefieldswithauserpassword.

**SetUserPassword:** .Enablesyoutosetauserpasswordtocontrol accesstothesystematboot.See"CreatingaPassword"onpage57for instructionsonsettingapassword.Theuserpasswordallowsrestricted accesstotheSystemSetupSecuritymenu;theuserhasaccessonlyto changinghisownpasswordandtoenablingordisabling *Passwordon boot*.Asupervisorpasswordmustbesetbeforeauserpasswordcanbe set

**SetSupervisorPassword:** .\* Enablesyoutosetthesupervisor passwordtocontrolaccesstotheSystemSetuputility.See"Creatinga Password"onpage57forinstructionsonsettingapassword.

**Passwordonboot:** Determineswhetherthecomputerpromptsfora passwordwhenstartingup.Theoptionsare *Enabled* and *Disabled*.A supervisorpasswordmustbesetbeforeyoucanenablethisoption.

**Fixeddiskbootsector:** .\* Enablesyoutowrite-protecttheharddrive bootsectortoprotectagainstvirusesandalterations.Onlyauserwith thesupervisorpasswordcanaccessthisfield.Theoptionsforthisfield are *Normal*(default)and *WriteProtect*.

**Disketteaccess:** .\* Enablesyoutorestricttheuseoffloppydrives. Whensetto *Supervisor*(default),theuseoffloppydrivesisrestricted toauserwiththesupervisorpassword.Asupervisorpasswordmustbe enabledbeforethe *Supervisor* optioncantakeeffect.Whensetto *User*, userswitheithertypeofpasswordhaveaccesstofloppydrives.Ifthe fieldissetto *Supervisor* andauser passwordisenabled,theusermust enterthesupervisorpasswordinordertobootfromthefloppydrive.

Viruscheckreminder:\*Enablesthecomputertopromptyoutoscanthecomputerforviruses.ThepromptappearseachtimeyoustartyourcomputerorrebootuntilyourespondwithY (yes).Theoptionsforthisfieldare:

- *Daily*:Everydaywhenyoustartyourcomputerforthefirst time,thepromptappears.
- *Weekly*: Whenyoustartyourcomputerforthefirsttimeeach week(afterSunday),thepromptappears.
- *Monthly*:Whenyoustartyourcomputerforthefirsttimeeach month,thepromptappears.
- *Disabled*:Thepromptneverappears.Thisisthedefault setting.

Fora *Daily,Weekly*, or *Monthly*prompttobeaccurate, *SystemDate* in theMainmenumustbesettothecurrentdate.

Systembackupreminder:\*EnablesEnablesEnablesbackupyourfilesTheTheThecomputerorY (yes)TheThefieldareY (yes)

• *Daily*:Everydaywhenyoustartyourcomputerforthefirst time,thepromptappears.

- *Weekly*: Whenyoustartyourcomputerforthefirsttimeeach week(afterSunday),thepromptappears.
- *Monthly*:Whenyoustartyourcomputerforthefirsttimeeach month,thesystembackuppromptappears.
- *Disabled*:Thepromptneverappears.Thisisthedefault setting.

Fora *Daily,Weekly*, or *Monthly*prompttobeaccurate, *SystemDate* in theMainmenumustbesettothecurrentdate.

#### **PowerMenu**

ThePowermenuofSystemSetupallowsyoutoenableandadjustyour computer'ssophisticatedpower-savingfeatures.Enablingthese featuresextendsthelifeofthebattery.

If your computers hipped with Windows 98 installed, Windows 98 Power Management works with these things in the Power Management option on the Control Panel.

**PowerSavings:** SetsthePowerManagementMode.Choosingmodes changesthesystempowermanagementsettings.Theoptionsare *MaximumPowerSavings* (default), *MaximumPerformance,Disabled* and *Customized.MaximumPowerSavings* conservesthegreatest amountofsystempowerwhile *MaximumPerformance* conserves powerbutallowsgreatestsystemperformance.Toalterthesesettings, choose *Customized* andtoturnoffpowermanagementchoose *Disabled*.

**BatteryPowerSavingMode:** Enablesanddisablesturbomode. The optionsare *Turbo*(default)and *Non-Turbo*.Ifyousetthisfieldto *Turbo*, themicroprocessorandharddriverunatfullspeed,unless affectedbyotherpower-savingssettings.Ifyousetthisfieldto *Non-Turbo*, themicroprocessorandtheharddriverunatslowspeed,unless thereisuserinputordeviceactivity.

**StandbyTimeout:** Setstheperiodofcomputerinactivity(nouser inputordeviceactivity)thatmustpassbeforeyourcomputer automaticallygoesintostandbymode.Instandbymodesomedevices areturnedoff(includingtheLCDscreen)andthemicroprocessor slowsdown.Youcandisablethisoptionbyselecting *Off*, oryoucan

specifya *StandbyTimeout* delaytimeoffrom1to16minutes.The defaultis *1Minute*.

**SuspendMode:** Specifiesthetypeofsuspendmodeyourcomputer enters:

- *Suspend* (default):Savespowerbyturningoffthe microprocessorandDMAclocks,video,andallcontrollable peripheraldevices.Somepowerisstillusedwhenyoursystem isinthismode.Thissuspendmodeisalsoknownassuspendto RAM.
- *SaveToDisk:* Providesthegreatestpower-savingcapabilities byessentiallyturningoffyourcomputer.Inthesavetodisk mode,allsystemlogic(exceptforyourcomputerwakeup circuitryandbatterycharger)isturnedoff.Duringsavetodisk mode,theDRAMandvideomemoryaresavedtothehard driveandarerestoredwhenyourcomputerresumesfrom suspend.

When the computerenters save to disk mode, it will not resume normal operation at a specified time no matter how the *ResumeOnTime* field is set.

AutoSuspendTimeout: Setstheperiodofcomputerinactivity(no userinputordeviceactivity)thatmustpassbeforeyourcomputer enterssuspendmode.Youcandisablethisoptionbyselecting *Off*, or youcanspecifya *StandbyTimeout* delaytimeoffrom5to60minutes. Thedefaultsettingis *5min*.

**ResumeOnModemRing:** Enablesthecomputertoresumeoperation fromsuspendmodeintheeventofmodemcommunication. The computerwillresumeonlyifthe *Suspend Mode*fieldissetto *Power OnSuspend*, not *SaveToDisk*. Thedefaultsettingis *Off*.

**ResumeOnTime:** Enables the computer to resume operation from suspend mode at ascheduled time. The computer will resume only if the *Suspend Mode* field is setto *PowerOnSuspend*, not *SaveToDisk*. If youset this field to *On*, you must set the *ResumeTime* field as well. The default setting is *Off.* 

**ResumeTime:** Specifiesthetimeforyourcomputertoautomatically resumefromsuspendmode.Entertwo-digitnumberstoindicatethe hour,minutes,andsecondsintheformat *hh:mm:ss*.Usea24-hour clock. Usethetabkeytomovebetweenthehour,minute,andsecond

cells.Usethehyphenkev<->or<Space>bartodecreaseorincrease thenumbers

Youmustsetthisoptionifyouenable ResumeOnTime .

#### **BootMenu**

TheBootmenuenablesvoutoselectabootdeviceandsetbootoptions.

**OuietBootMode** :EnablestheSamsunglogoscreenduringPOST.The optionsare *Enabled*(default)and *Disabled*.ToviewthePOSTscreen duringbootchoose Disabled.

**OuickBootMode** : Enablescertaindiagnosticstobeskippedduring POSTandthesystembootsfaster. Theoptionsare *Enabled*(default) and Disabled.

Floppycheck : Enablesacheckofthefloppydriveduringthetests performedbythecomputeratstartup.Whenthisfieldisenabled.a completePOSTisperformedatstartup.Theoptionsare Enabled (default)and Disabled.

Summaryscreen : Displaysthesystemconfiguration when the computerstarts. The options are Enabled(default)and Disabled.

**BootDevicePriority:** Enablesvoutoselecttheorderinwhichthe computerattemptstobootfromdifferentdevices.Thefieldhasthree options: ATAPI CD-ROMDrive, DisketteDrive andHardDrive.

Tochooseadeviceasthefirst.second.orthirdbootdevice:

- **1.** Press<Enter>atthe *BootDevicePriority* field
- 2. Highlighttheoptionwiththe<UpArrow>or<DownArrow> kev.
- **3.** Pressthe<Space>baror<->(hyphenkey)untiltheoption movesupordowninthelistofoptionsandthenumber 1.2. or 3appearsbesidetheoption.
- **4.** Press<Esc>toreturntotheBootmenu.

Thedefaultsettingis 1.ATAPICD-ROMDrive, 2.DisketteDrive and 3. HardDrive. Withthesedefaultsettings, yourcomputerfirst attempts tobootfromabootableCD-ROM.IfabootableCD-ROMisnot

inserted in the CD-ROM drive, the computer will attempt to boot from the flop py drive and then the hard drive.

#### ExitMenu

Select ExitfromthemenubartodisplaytheExitmenu.

|   |   |   | _   |
|---|---|---|-----|
| - |   |   | - 1 |
| = |   |   | : 1 |
| - | - | - | - 1 |
| Ξ | _ |   |     |
| = |   |   | :   |

Pressing<Esc>doesnotexitthismenu.You mustselectoneoftheoptionsfromthismenuor amenubaritemtoexitthismenu.

**ExitSavingChanges:** Enablesyouto exitSystemSetupandsaves yourchanges.Whenyouselectthisitemandpress<Enter>,amessage appearsaskingyouifyouwanttosaveyourchangesandexitSystem Setup.Choose *Yes*andpress<Enter>tosaveyourchangesandexit. Choose *No*andpress<Enter>toremaininSystemSetup.

**ExitDiscardingChanges:** EnablesyoutoexitSystemSetupwithout savingyourchanges.Whenyouselectthisitemandpress<Enter>a messageappearsaskingyouifyouwanttosavechangesbeforeexiting. Choose *No*andpress<Enter>toexitwithoutsavingchanges.Choose *Yes*andpress<Enter>tosavechangesandexit.

**LoadSetupDefaults:** LoadsthedefaultvaluesforallSystemSetup parameters.Whenyouselectthisoptionandpress<Enter>,amessage appearsaskingifyouwanttoloadthedefaultconfiguration.Choose *Yes*andpress<Enter>toloaddefaultsettingsandremaininSystem Setup.Choose *No*andpress<Enter>toretainyourchangesandremain inSystemSetup.

**DiscardChanges:** Enablesyoutodiscardtheselectionsyouhave madeandrestorethevaluesyoupreviouslysaved.Whenyouselectthis optionandpress<Enter>,amessageappearsaskingifyouwanttoload thepreviousconfiguration.Choose *Yes*andpress<Enter>toloadthe previoussettingsandremaininSystemSetup.Choose *No*andpress<Enter>toretainyourchangesandremaininSystemSetup.

**SaveChanges:** SavesyourselectionswithoutexitingSystemSetup. Whenyouselectthisoptionandpress<Enter>,amessageappears askingifyouwanttosaveconfigurationchanges.Choose *Yes*andpress <Enter>tosavechangesandremaininSystemSetup.Choose Noand press<Enter>todiscardchangesandremaininSystemSetup.

**BatteryCalibration:** Enablesyoutodischargethesystembattery completelyforamoreaccuratebatteryleveldetection. Thisoptiononly workswith the SMART battery.

SamsungM6000User'sManual

UsingSystemSetup56

Thissectiondescribesthesecurityoptionsprovided with your computer.

#### **SystemPasswords**

The computer provides two levels of passwords ecurity: administrative-level (supervisor) and user-level (user). Either password prevents unauthorized access to the computer. The supervisor password enables full access to all System Set up fields. The user password enables full access to all System Set User Password and Password on boot security fields and read access to all other System Set up fields. (See "Security Menu" on page 50 for a complete list of System Set up security fields.)

If multipleusers have access to the computer (such as in an etwork environment), a supervisor password can prevent unauthorized access to certain security options.

Choosethetypeofpasswordsecuritythatisappropriateforyourwork. Ifyouwanttosetauserpassword,youmustsetasupervisorpassword first.

#### CreatingaPassword

Tocreateapassword:

- 1. Atstartup,press<F2>toopenSystemSetup.
- 2. Usethe<RightArrow>keytoselecttheSecuritymenu.
- **3.** Usethe<DownArrow>keytoselect Set SupervisorPassword orSetUserPassword.
- 4. Press<Enter>.TheSetPassworddialogboxappears.
- 5. Typeapasswordofuptosevencharacters.Youcanenterletters ornumbers,butyoucannotusethefunctionkeys,suchas <Shift>.Yourcomputerdoesnotdistinguishbetween

SamsungM6000User'sManual

UsingSystemSecurity57

capitalized and lowercase letters in your password. A syoutype the password, the cursor moves but your password does not appear on the screen.

- **6.** Press<Enter>afteryouhavetypedyourpassword.The computerpromptsyoutoreenteryourpasswordfor verification.
- 7. Typeyourpasswordagainandpress<Enter>.Amessage appearstellingyouthatthechangeshavebeensaved.Press <Enter>againtoreturntotheSecuritymenu.
- 8. Press<Esc>togototheExitmenu.
- **9.** Select *ExitSavingChanges* ,press<Enter>,andpress<Enter> againtorestartthecomputer.

#### **DeletingaPassword**

Todeletethepassword:

- 1. Atstartup, press<F2>toopenSystemSetup.
- 2. Typeyourpasswordwhenpromptedandpress<Enter>.
- 3. Usethe<RightArrow>keytoselecttheSecuritymenu.
- **4.** Usethe<DownArrow>keytoselect *SetSupervisorPassword* or*SetUserPassword*.
- **5.** Press<Enter>.Thecomputerpromptsyoutoenterthecurrent password.
- **6.** Press<Enter>.Thecomputerpromptsyoutoenterapassword. Donottypeanything.
- 7. Press<Enter>.Thecomputerpromptsyoutore-enterthe password.Donottypeanything.
- 8. Press<Enter>.Amessageappearstellingyouthatthechanges havebeensaved.Press<Enter>againtoreturntotheSecurity menu.
- 9. Press<Esc>togototheExitmenu.
- **10.** Select *ExitSavingChanges* ,press<Enter>,andpress<Enter> againtorestartthecomputer.

Afteryoucreateasupervisororuserpassword, youcan enable the computer to prompt for a password each time it starts.

Toenabletheprompt, select the option *Enabled* in the *Passwordon boot* field in System Setup. Formore information about the *Password onboot* field, see "Security Menu" on page 50.

### LockingtheHardDriveBootSector

If you have an supervisor password, you can lock the hard drive boot sector to protect against virus esoral terations.

Tolocktheharddrivebootsector, selecttheoption *Writeprotect* in the *Fixeddiskbootsector* fieldinSystemSetup.Formoreinformation about the *Fixeddiskboot sector* field, see "SecurityMenu" on page 50.

#### LockingtheFloppyDrive

If you have an supervisor password, you can lock the flop py drives o that a user with only a user password cannot load personals of tware, which may introduce a virus into the computer.

Toenablethefloppylock,selecttheoption *Supervisor*inthe *Lock Floppy*fieldinSystemSetup.Formoreinformationaboutthe *Lock Floppy*field,see"SecurityMenu"onpage50.

#### LockingtheKeyboard

Thekeyboardlockenablesyoutoprotectyoursystemwhenyouwalk awayfromitforatime.Tousethekeyboardlock,youmustfirstenable apasswordthroughSystemSetup.(See"CreatingaPassword"onpage 57forinstructions.Tolockyourkeyboard,press<Fn+F7>.Tounlock yourkeyboard,typeyourpasswordandpress<Enter>

SamsungM6000User'sManual

UsingSystemSecurity59

### **UsingPowerManagementOptions**

Yourcomputerincludespower-managementoptionsthatcanhelpthe batterychargelastlongerandextendthelifeofthebattery,LCDpanel, andothercomponents.Power-managementoptionsslowdownorshut offsystemcomponentswhenthecomponentsarenotbeingused.

Powermanagementslowsdownsystemperformance. Yourcomputer runsfastestwiththeACadapterattached, when no powermanagement is in effect.

If your computershipped with Windows 98 installed, Windows 98 Power Management works with these trings in the Power Management option on the Control Panel. If your computer uses DOS or Windows 95, Power Management works with these trings in System Setup

If your computers hipped from the factory with Windows NT installed, Power Profiler power managements of tware was included.

|    |   |   |   | 1 |
|----|---|---|---|---|
|    |   |   |   |   |
| 12 | _ | _ | _ |   |
| 12 |   |   | _ |   |
|    | - | - | - |   |
| 12 |   |   | _ |   |
|    |   |   |   |   |

Someapplicationsmayrequirethecomputerto runatfullspeedtooperatecorrectly.lfyou experienceanyproblemswithanapplication,try disablingpowermanagement.

Whenrunningthecomputerfromthebattery, youcanpress<Fn+F3>tosetthecomputerto fullspeed.

#### Non-TurboMode

Innon-turbo(oridle)mode,themicroprocessorandharddriverunat slowspeedunlessthereisuserinputordeviceactivity.Toenablenon-turbomode,setthe *BatteryPowerSavingMode* fieldinSystemSetup to *Non-Turbo*.

Whenyoutouchthetouchpadorpressakeyorwhenthereisdevice activity, the computer returns to full-speed (turbo) operation.

SamsungM6000User'sManual

UsingPowerManagementOptions60

#### **StandbyMode**

The *StandbyTimeout* fieldinSystemSetupenablesyoutospecifythe timeperiodthatthecomputercanremainidle(nouserinputordisk activity)beforethecomputerentersstandbymode.Youcandisable thisoptionbyselecting *Off*,oryoucanspecifya *StandbyTimeout* delay timeoffrom1to16minutes.

Instandbymode, the system and video memory and the video controllers low down. The LCD backlight, hard drive, floppy drive, PC Card controller, and some other devices turn off to save energy. DPMS (a form of monitor power management) to an external monitor is invoked.

Toresumefromstandby,touchthetouchpad.Donotpressanykeyson yourkeyboard.

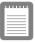

Ifyoupressakeytoresumefromstandby,your computerwillrecognizethefunctionofthekey youpressedandperformthatfunction.For example,ifyoupress<N>andadocumentis open,an *"n"* istypedintoyourdocument.

If you enable both stand by and suspend modes, your computerenters stand by when the delay time you chose for stand by has elapsed, and then enters suspend mode when the delay time you chose for suspend mode has elapsed.

#### SuspendMode

The *SuspendTimeout* fieldinSystemSetupenablesyoutospecifythe timeperiodthecomputercanremainidle(nouserinputordevice activity)beforethecomputerenterssuspendmode.Youcandisable thisoptionbyselecting *Off*,oryoucanspecifya *SuspendTimeout* delaytimeoffrom5to60minutes.

The *SuspendMode* fieldinSystemSetupdefineswhattypeofsuspend modeyourcomputerenters:

• *PowerOnSuspend* :Thismodesavespowerbyturningoffthe microprocessorandDMAclocks,video,andallcontrollable peripheraldevices.Thecomputerstillusessomepowerwhile

SamsungM6000User'sManual

inthismode.Ifyouleaveyourcomputerinpoweronsuspend forseveraldayswithouttheACadapterattached,the computer'sbatterywilldischarge.

• *SaveToDisk* :Thismodeprovidesthegreatestpower-saving capabilitiesbyessentiallyturningoffyourcomputer.Inthis mode,allsystemlogic(exceptforyourcomputerwakeup circuitryandbatterycharger)isturnedoff.Duringsavetodisk mode,theDRAMandvideomemoryaresavedtothehard driveandarerestoredwhenyourcomputerresumesoperation.

Youcanpress<Fn+F11>tomanuallyplaceyourcomputerinto suspendmode.

| _ |   |   |  |
|---|---|---|--|
| _ | _ | _ |  |
| = |   |   |  |
| _ | _ | _ |  |
| _ |   |   |  |
| _ |   |   |  |

Whenyouusethe<Fn+F11>keycombination, yourcomputermaypostponeenteringsuspend modeduringacriticaloperation,suchas readingfromorwritingtotheharddrive.

Toresumetofull-powermode, press the power button.

Oncealldevicesreturntofull-powermode, all actives of tware applications and system states are restored to exactly how they were before your computer entered suspend mode.

Whenyourcomputerentersorresumesfromsavetodiskmode, screensappearindicatingsystemstatus.Thesestatusscreensdonot appearwhenthecomputerentersorresumesfrompoweronsuspend.

# **SuspendModePrecautions**

Observethefollowingprecautionswhenusingsuspendmode:

- Saveallopenfilesbeforeyoupress<Fn+F11>tomanually placeyourcomputerintosuspendmode.
- Ifyoupurchasedanewharddrive,makesurethatyoucreatea savetodiskpartitionequaltotheamountofsystemmemory plus2MBbeforeyouenablesavetodiskmode.See"Creating aSavetoDiskPartition"onpage65formoreinformation.
- Donottrytoresumetofull-powermodeusingbatterypowerif thebatterychargeislow.Ifthebatterychargeistoolow,the systemmaynotbeabletoresumefully.PlugintheACadapter

SamsungM6000User'sManual

ifyourcomputercannotresumenormaloperationbecauseofa lowbatterycharge.

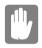

Whenyourcomputerisinpoweronsuspendor savetodiskmode,donotconnectorremove anydevices(includingPCCardsormemory modules)becauseyoumaydamagethe computerorresumetofullpowermayfail.lfa floppydiskisinthefloppydrive,donotremove itorswitchitwithanotherdisk.

However, you can plug in the AC adapter if the resumet of ull power fails because of a low battery charge.

Whenthecomputerisinsavetodiskmode, you canremove and replace the battery.

# **UsingPowerProfiler**

PowerProfilerenablesyoutosetpower-managementoptionsfor computersshippedwithWindowsNTinstalled.Toopenthe PowerProfilerwindow,double-clickthebatteryiconontheright corneroftheWindowstaskbar.Ifyouclicktheiconwiththeright mousebutton,amenuappearswithanoptiontoputthecomputerin suspend(suspendmode).

ClicktheStandardtabinPowerProfilertosettimeoutsfortheLCDand theharddrive.Youcanalsosetpowermanagementtobeenabled *Always,BatteryOnly*, or *Never*.TheAdvancedscreeninPowerProfiler enablesresumefromsuspendoptions,andtheBatteryscreenenables optionstoconservebatterylife.

KeepthefollowinginmindwhenusingPowerProfiler:

- If you disable powermanagement in PowerProfiler, the setting overrides any power-management settings in System Setup.
- IfyouenableLCDandharddrivetimeoutsinPowerProfiler andthestandbytimeoutinSystemSetup,theLCDandhard driveturnoffwhentheshortesttimeoutperiodineither programpasses.
- If you disable the *ResumeonTime* field in System Setup, the same field in Power Profiler is also automatically disabled. An

easywaytoworkwiththesetwofieldsistosettheresumetime to0inSystemSetupandsettheactualresumetimethatyou desireinPowerProfiler.

• Toenableyourcomputertoresumefromsuspendonamodem ring, enable the *ResumeonModem* field in System Setup and the same field in Power Profiler.

| 1.  |   |   |   |   |  |
|-----|---|---|---|---|--|
|     |   |   |   |   |  |
| 1.5 | - | - | - | - |  |
|     |   |   |   | - |  |
|     | - | - | - | - |  |
|     |   | _ | _ | - |  |

PowerProfilermaintainstheaccuracyofthe systemclockwhenthecomputerresumesfrom suspendmode.IfPowerProfilerisclosedor removedfromyourharddrive,yoursystem clockmaynotbeaccuratewhenyourcomputer resumesfromsuspendmode.

FormoreinformationonPowerProfiler, see the Helpoption in the PowerProfiler software.

# **CreatingaSavetoDiskPartition**

Theharddriveshippedinyourcomputerhasasavetodiskpartitionin whichdatafromsystemandvideomemoryisstoredduringsavetodisk mode. The partitionis the maximum size needed for your computer and supports systemmemory of 256 MB. You can add memory modules to your computer without changing the size of the partition.

If you add an ewhard drive to your computer, you can create as a veto disk partition on the new hard drive using the Phoenix PHDISK utility, provided with your computer.

| II. |   |   |   | 1        |
|-----|---|---|---|----------|
|     |   |   |   |          |
|     | _ | - | - |          |
|     |   | _ | _ | . 1      |
|     |   |   |   |          |
|     | _ |   |   |          |
|     | _ | _ | _ |          |
|     | _ | _ | _ |          |
|     | _ |   |   | <u> </u> |

# Ifyoudonotintendtousesavetodiskmode, youdonotneedtocreateasavetodisk partition.

If you want to put programs or files from your current hard drive on to the new hard drive, do the following before creating as a veto disk partition on the new drive:

- Backupdatafilesonyouroldharddrive.
  - ForWindows98,youcanusetheMicrosoftBackup Utility.ToopentheMicrosoftBackuputility,clickthe StartbuttonontheWindows98taskbar,select *Programs*,select *Accessories*,select *SystemTools*, and click *Backup*.
  - ForWindowsNT,youcanusetheWindowsNT BackupUtilitytobackupdatafiles.TheBackupUtility requiresatapedrive.Youcanalsobackupfilestoa network.

Tocreatethesavetodiskpartitiononthenewdrive:

|  | _ |
|--|---|
|  |   |
|  |   |
|  | _ |
|  |   |

Tocreateasavetodiskpartition, youneeda DOSbootabledisk that contains FDISK and the Format command. This disk is not provided with the Windows NTO perating System.

1. CreateaPhoenixPHDISKutilitydiskfromtheSamsung RestoreCD-ROM.

- 2. Turnoffthecomputer, removeyouroldharddrive, and insert thenewone intoyour computer. (See "Using the Hard Drive" on page 33 for instructions.)
- **3.** IfyouhaveaCD-ROMdrive,installtheCD-ROMdriveinthe SmartBayandattachthefloppydrivetotheexternalfloppy connector.(See"UsingtheSmartBay"onpage26andsee "ConnectingtheFloppyDrivetotheFloppyConnector"on page24forinstructions.)
- **4.** UndertheBootmenuinSystemSetup , set *DisketteDrive* as the firstbootdevice and *CD-ROMDrive* as the second.(see "Using SystemSetup" for information on setting options.)
- 5. Insertthebootablediskintothefloppydriveandstartyour computer.
- **6.** Afteryoursystemboots,removethestartupdiskfromthe floppydriveandinsertthePHDISKdisk.
- 7. AttheA:prompt,type:

phdisk /c 266240 /p

andthenpress<Enter>.

PHDISK automatically creates as a veto disk partition of the maximum size for your computer.

When the save to disk partition has been created, the following message appears:

Save to disk partition created successfully

- 8. Remove the PHDISK flop py disk from the flop py drive and insert the start up disk.
- **9.** UsetheFDISKutilityinDOStocreateuserpartitionsonyour drive, and then restarty our computer. Becareful not to delete the non-DOS partition that you just created with PHDISK.
- **10.** UsetheFormatcommandtoformatthenewpartitions,andthen restartyourcomputer.
- 11. Remove the startup disk and turn of fyour computer.
- 12. Dooneofthefollowingtoreinstallyourapplications:

- IfyouhaveaCD-ROMdrive,insertyourrestoreCDin theCD-ROMdriveandstartthecomputer.
   FollowthedirectionsincludedwiththerestoreCDto restoreyouroperatingsystemandfactory-installed programs.
- IfyoudonothaveaCD-ROMdrive, restoreyour applications from the backup flop py disks you created.
- 13. Reinstallanydatafilesthatyoubackedup.

| ľ |  |
|---|--|
| l |  |
| l |  |
| L |  |

Ifyoudonotintendtousethesavetodiskmode, youcandeletethesavetodiskpartitiononan SamsungharddriveusingPHDISK/delete.Then youcanrepartitionandreformatthesavetodisk partitionforsomeotherapplication.Backup yourharddrivebeforedeletingthepartitionif youfeelunsureofhowtodothis.

# ChangingtheVideoConfiguration

YourcomputerincludesaTFToractive-matrixscreen. The capabilities of the screen plus the video drivers installed on the computer determine the quality of the image your LCD can display.

The following sections describe the display capabilities of your computer.

## ResolutionandColorDepth

Theresolution of the LCD is the sharpness of the image it can display. Resolution is measured by the number of pixels (individual dots) displayed on the entires creen. In general, the more pixels the LCD can display, the better the image.

YourLCDscreeniseitherSVGAorXGA:

- ThemaximumdisplayfortheSVGALCDscreenis 800x600,about480,000pixels.
- ThemaximumdisplayfortheXGALCDscreenis1024x768, about800,000pixels.

Thenumberof colors the LCD can display is measured by how many bits the LCD uses to represent each pixel:

- 8-bitcolorcansupport256differentcolors.
- 16-bitcolorcansupport64K(65,536)colors.
- 24-bitcolorcansupport16M(16.8million)colors.
- 32-bitcolorcansupport16M(16.8million)colors.

24-bitcolorusestheRGBcolormodel.

32-bitcolorusestheCMYKcolormodelwhichgivesbetterprinted colormatching.

Table7liststhebasicvideomodecapabilitiesandmaximumcolors supportedbyyourcomputer.

| Software<br>Drivers | ResolutionSupported                                                                                            | Numberof<br>Colors |
|---------------------|----------------------------------------------------------------------------------------------------|--------------------|
| Windows98           | 512x384,640x350,640x400,640x480,720x480,<br>800x600,864x480,1024x600,1024x768,<br>1152x864,1280x1024,1600x1200 | 256                |
|                     | 512x384,640x350,640x400,640x480,720x480,<br>800x600,864x480,1024x600,1024x768,<br>1152x864,1280x1024,1600x1200 | 65,536             |
|                     | 512x384,640x350,640x400,640x480,720x480,<br>800x600,864x480,1024x600,1024x768,<br>1152x864,1280x1024           | 16.8million        |
|                     | 512x384,640x350,640x400,640x480,720x480,<br>800x600,864x480,1024x600,1024x768,<br>1152x864                     | 16.8million        |
| Windows<br>NT®4.0   | 640x480,800x600,1024x768,1152x864,<br>1280x1024,1600x1200                                                      | 256                |
|                     | 640x480,800x600,1024x768,1152x864,<br>1280x1024,1600x1200                                                      | 65,536             |
|                     | 640x480,800x600,1024x768,1152x864,<br>1280x1024                                                                | 16.8million        |
|                     | 640x480,800x600,1024x768,1152x864                                                                              | 16.8million        |

Allthesevideomodescanbedisplayedonanexternalmonitor. However,ifyoudisconnectanexternalmonitorthatwasattachedto yourcomputerandthenstartthecomputer,theLCDmayreverttoa differentresolutionthantheoneyouchosefortheexternalmonitor.

# ConfiguringDisplayFeatures

The following sections describe how to configure the display settings on your computer.

### SelectingaMonitorType

When you attachanexternal monitor to your computer, Windows 98 automatically selects display settings for it (this feature is not available to the set of the set of the set o

SamsungM6000User'sManual

ChangingtheVideoConfiguration69

inWindowsNT).Ifyouwish, youcanadjust the displays ettings by selecting amonitor type:

- 1. ClicktheStartbuttonontheWindows98taskbar.
- 2. Select Settings.
- 3. Click ControlPanel .TheControlPanelwindowappears.
- 4. Double-clicktheDisplayicon.TheDisplayPropertieswindow appears.
- 5. ClicktheSettingstab.TheSettingsscreenappears.
- **6.** ClicktheAdvancedPropertiesbutton.TheAdvanced Propertiesscreenappears.
- 7. ClicktheMonitortab.
- **8.** ClicktheChangebutton.The *UpdateDeviceDriverWizard* screenappears.
- 9. ClicktheNextbutton.
- **10.** Select the *Displayalistofallthedriversinaspecificlocation* radiobuttonandclick the Next button.
- 11. Selectthe Showallhardware radiobutton.
- 12. Selectamanufacturerandmodelsettingthatmatchesyour externalmonitor. Yourcomputerhasanintelligentvideochip setthatautomaticallymatchesyourLCDpanelresolutionand frequencywhenanexternalmonitorisnotpresent.
- 13. ClicktheNextbutton.
- **14.** The *UpdateDeviceDriverWizard* screenappearsshowing the driverlocation of the device you have selected. Click the Next button.
- **15.** ClicktheFinishbutton.Followanypromptsthatappearonthe screen.

### **ChangingColorDepthandResolution**

TochangethecolordepthandresolutionofyourLCDorexternal monitor:

1. ClicktheStartbuttonontheWindowstaskbar.

- 2. Select Settings.
- 3. Click ControlPanel .TheControlPanelwindowappears.
- 4. Double-clicktheDisplayicon.TheDisplayPropertieswindow appears.
- 5. ClicktheSettingstab.TheSettingsscreenappears.
- **6.** Tochangethecolordepth,clickthearrownextto *Colorpalette* andselectthecolordepthyouwant.
- 7. Tochangetheresolution, clickanddragtheknobunderthe *Screenarea* untilyouselecttheresolutionyouwant.
- 8. ClicktheOKbutton.
- 9. Followthepromptsthatappearonthescreen.

ByinstallingPCCards, you can add functions to your portable computers imilar to those found on add-inboards for desk top computers. Available PCC ards include:

- Input/output, such as modem, network, pager, videocapture, and SCSI cards.
- Storage, such a shard drive cards.
- Combocards, such as a combination mode mand network card.

YourcomputerincludesthefollowingPCCardsupport:

- TwoPC-Cardslots:YoucaninstallTypeI,II,orIIIcardsin theslots.TypeIIIcardsarethickerthanTypesIandII.Ifyou installaTypeIIIcardinthebottomslot,youcannotinstalla cardinthetopslot.
- CardBushardwareandsoftware:CardBusenablesthe computertouse32-bitPCCards.Windows98supports32-bit and16-bitPCCards.TheSystemSoft
   <sup>®</sup>CardWizard<sup>TM</sup>for WindowsNTprogram,providedwithsystemsthatshipfrom thefactorywithWindowsNTinstalled,alsosupportsboth16bitand32-bitcards.
- Zoomedvideo:ThebottomPCCardslotandthevideochipon yourcomputersupportzoomedvideo.Whenyouinstalla zoomvideoPCCardinthebottomslot,datacanbetransferred directlyfromthePCCardtovideoandaudiosystemswithout goingthroughthemicroprocessor.Videoconferencingand real-timemultimediadevices,suchasvideocameras,are supportedbyzoomvideo.

| L |  |
|---|--|
| L |  |
| L |  |
| L |  |
|   |  |

TousetheCardBusandzoomedvideo technology,installtheCardBusandzoomed videodriversprovidedwithyourPCCard.lfno driversweresuppliedwithyourcard,contactthe PCCardmanufacturer.ATAandmodemPC Cardsdonotrequireextradrivers.

The following section stelly out owork with PCC ards.

# **MaintainingPCCards**

TomaintainyourPCCards, follow these guidelines:

- Keepcardsawayfromexcessiveheat,directsunlight,and liquids.
- Donotdrop, bend, flex, or crush cards when handling.
- Keepdust, magnets, and staticelectricity away from PCC ards.
- Whenacardisnotinuse, carryitinits protective carrying case.
- SomePCCardsincludecablesthatextendfromthebackofthe cards.Becarefulnottobendorputexcessivestrainonthese cables.

### **UsingPCCards**

YoucaninstallPCCardswhilethecomputerison.

ToinsertaPCCardintoaslot:

- 1. Opentheslotdoor.
- **2.** Alignthecardwithaslotandinsertthecardintotheslotuntilit locksinplace(Figure19).

Theejectbuttonforthecardslotflipsoutwardwhenyouinstallacard. If you close the PCC ard compartment door, the button flips inward. You need to flip the button outward and then push the button to eject the card.

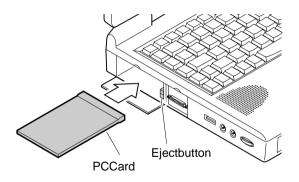

Figure19.InsertingaPCCard

### Windows98

Windows98automaticallyassignscomputerresources(suchas communicationportsandmemoryaddresses)toaPCCardinstalledin yourcomputer.ForfurtherinformationonconfiguringaPCCardin Windows98,seetheindexentry *PCcard* intheWindowsHelp. Windows98alsohandlespowermanagementforPCCards.

ToremoveaPCCardfromyourcomputer:

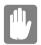

UsethefollowingprocedurestoremovePCCards,oryou maylosedatathatisbeingstoredtoacard.

- 1. ClickthePCCardicononthetaskbar.
- 2. Click *Stop*forthecardyouwanttoremove.Amessageappears tellingyouitisOKtoremovethecard.
- 3. PushthecardejectbuttononthesideofthePCCardslot.
- 4. PullthecardoutofthePCCardslot.

### WindowsNT

SystemsoftCardWizardisshippedwithnotebookcomputersthatuse WindowsNTastheoperatingsystem.WhenyouinstallaPCCard, CardWizardattemptstoconfigureitautomatically.IfCardWizard

SamsungM6000User'sManual

WorkingwithPCCards74

successfullyassignssystemresourcestoyourcard, the computerbeeps twice.

If Card Wizard cannot automatically configure your PCC ard, the computer beeps once and a message appears telling you that the card has not been configured. Click the Wizard but to non the Card Wizard window. Card Wizard then analyzes why the card was not configured and fixes the problem or gives you information to help fix the problem.

CardWizardworkswiththePowerProfilerprogramtomanagePC Cardswhenthecomputerentersorresumesfromsuspendmode. CardWizardgivesyouinstructionstopreventlossofdatabeforethe computerenterssuspendmodeormaystopthecomputerfromentering suspendmode.ATAandmodemcardscanentersuspendmode.

FollowtheseguidelineswhenusingPCCardswithCardWizard:

- LAN(local-areanetwork)cardscanbeinsertedwhilethe computerisonbutshouldberemovedonlywhenthesystemis turnedoff.
- SCSIcardsshouldbeinsertedatstartuptoenableWindows NTtofindthedeviceattachedtotheSCSIcard.SCSIcards canberemovedwhenthecomputeristurnedoff.Ifyou suspendartyourcomputerwithouttheSCSIcardinstalled,a messagemayappeartellingyouthataservicedidnotstart. Youcanignorethismessage.
- ModemandATAcardscanbeinsertedandremovedwhilethe computerison.

# BeforeyouremoveamodemorATAcardfrom yourcomputer,stopthecardthroughthe CardWizardprogramoryoumaylosedata.

TostopandremoveaPCCardfromyourcomputer:

- 1. IntheSystemSoftCardWizardscreen,clickwiththeright mousebuttononthenameofthecardyouwanttoremove.
- 2. ClickStopintheActionsmenu.Aredstopsignappearsonthe mainscreenwhenthecardisstopped.
- 3. ClickOK.
- 4. PushthecardejectbuttononthesideofthePCCardslot.
- 5. Pullthecardoutoftheslotcompartment.

FormoreinformationonusingtheCardWizardprogram, see the CardWizardHelp.

SamsungM6000User'sManual

WorkingwithPCCards76

# **UpdatingtheSystemBIOS**

YourcomputerusesflashBIOS, which enables you to update the BIOS easily from a flop py disk. If Samsung releases a BIOS update for your computer, copy the disk image to your hard drive from

• TheSamsungWebsite: http://www.samsungpc.com/

# PerformingtheBIOSUpdate

BeforeperformingtheBIOSupdate, please note the following rules:

- DonotinterruptthepowerwhileupdatingtheBIOS. Interruptingthepowermaycreateafatalerror,causingyour computertobecomeinoperableonceithasbeenturnedoff.If thepowerisinterrupted,turnoffyourcomputerandcallyour authorizedSamsungServiceCenter.
- If your computer is connected to a docking device, disconnect it.
- DonotattemptaBIOSupdateunlesstheACadapteris connected.
- UndertheBootmenuinSystemSetup , set *DisketteDrive* as thefirstbootdevice.(See"BootMenu"onpage54for informationonsettingtheoption.)
- WritedownyourSystemSetupsettingsbeforeyouperforma BIOSupdate.(See"RecordingtheComputerHardware Configuration"onpage109.)

ToperformtheBIOSupdate:

- 1. AttachtheACadaptertoyourcomputer, plugtheadapterinto an electrical outlet, and turn on the computer.
- **2.** CopytheBIOSdiskimagefromtheSamsungWebsiteonto yourcomputer'sharddrive.
- 3. Insertaformattedfloppydiskinthefloppydrive.
- 4. ClicktheStartbuttonontheWindowstaskbarandclick *Run*.

- **5.** Typethepathtotheextractutility.TheutilityisintheBIOS updatefilesyoucopiedtotheharddrive.
- 6. ClicktheOKbutton.
- 7. FollowtheinstructionsonthescreentomakeyourBIOSupdate disk.
- 8. Leavethediskinthecomputerandsuspendartthecomputer.
- **9.** FollowtheinstructionsonthescreentocompletetheBIOS update.
- **10.** AftertheBIOSupdateiscompleted,enterSystemSetupandset thefollowingfields:
  - Checkthe *SystemTime* and *SystemDate* fieldstomake suretheydisplaythecurrenttimeanddate.
  - Setthe *Plug&PlayO/S* .WindowsNT4.0doesnot supportplugandplaytechnology.
  - Set *Infraredport* (inthe *I/ODeviceConfiguration* submenu).Settingtheportto *Disabled*disablesthe infraredlinkandfreesanIRQforanotherdevice.Ifyou purchaseinfraredsoftware,youcanusetheinfrared linkwithWindowsNT..
  - Set USBDevice to Disabled.Settingtheportto DisabledfreesanIRQforanotherdevice.USBdevices arenotsupportedbyWindowsNT4.0.
  - Setthe *LPTMode* field(inthe *I/ODevice Configurationsubmenu*)toBi-directional.

restoreotherfieldstothesettingsnotedonyourconfiguration listingifyouwish.

# TroubleshootingtheBIOSUpdate

If the flash BIOS update was not successful, make sure that

- YouhavetherightupdateBIOSforyourmachine.
- Youhavecompletelyinsertedthediskintothefloppydrive.
- TheBIOSupdatediskhasnotbeendamagedorcorrupted.
- TheACadapterisnotconnected.

ThentrytheBIOSupdateagain.Iftheproblemcontinues,contactyour authorizedSamsungreseller.

# AboutDriversandSystem Resources

Thissection gives you basic information about drivers and system IRQs.

### Drivers

Adriverisaprogramthatenablestheoperatingsystemtoworkwitha hardwaredevice.Yourcomputerincludesdriversfortheaudio,video, infrared,touchpad,keyboard,CD-ROMdrive,harddrive,floppy drive,andPCCardcontroller.Whenyouaddadevicetoyour computer,suchasaprinter,youinstalladriverforthatdevice.

Differentdriversareusedbydifferentoperatingsystems.Ifyouneed driversforanoperatingsystemotherthanWindows98orWindows NT,checktheDriversdirectoryinyourrestoreCD-ROM.Driversfor someotheroperatingsystemsareincludedthere.

# IRQs

Mostofthedevicesinyourcomputerorconnectedtoyourcomputer needtheirownIRQ.TheIRQisahardwarelinethatadevicecanuse tosendsignalstothemicroprocessor.Whenthedeviceneedsthe microprocessor'sservice,thedevicesendsaninterruptrequestsignal tothemicroprocessor.

ThenumberofIRQsavailableforanycomputerislimitedbyindustry standards.Becauseitshipswithnumerousfeatures,theM6000Series computerusesmostoftheavailableIRQs.Ifyouaddanotherdeviceto yourcomputer,youmayneedtodisableanexistingdevicetofreeup anIRQforthenewdevice.IRQresourcesareofparticularconcern whenthecomputerisattachedtoadockingdevice.

TheIRQsthatareusedbyyourcomputerarelistedinTable8.

SamsungM6000User'sManual

| IRQ | Component(Windows98) | Component(WindowsNT  |
|-----|----------------------|----------------------|
| 0   | Systemtimer          | Systemtimer          |
| 1   | Keyboard             | Keyboard             |
| 2   | InternalController   | InternalController   |
| 3   | COM2,COM4            | (available)          |
| 4   | COM1,COM3            | COM1,COM3            |
| 5   | Sound                | Sound                |
| 6   | Floppycontroller     | Floppycontroller     |
| 7   | LPT1(parallelport)   | LPT1(parallelport)   |
| 8   | CMOS/Clock           | CMOS/Clock           |
| 9   | USB                  | (available)          |
| 10  | (available)          | (available)          |
| 11  | CardBus              | CardBus              |
| 12  | Touchpad,PS/2mouse   | Touchpad,PS/2mouse   |
| 13  | Numericdataprocessor | Numericdataprocessor |
| 14  | IDE1(harddrive)      | IDE1(harddrive)      |
| 15  | IDE2(CD-ROMdrive)    | IDE2(CD-ROMdrive)    |

#### Table8.SamsungM6000SeriesIRQs

InWindows98, you can configure a devices othat the device is disabled when you connect your computer to a docking station but enabled when the computer is not connected to the docking station. With this configuration, an IRQ is available for a peripheral device that you connect to the docking station. See your docking station manual for more information.

### EnablingtheInfraredPort

If your computer's operating system is Windows 98, you can enable and use the infrared port. The Windows NT4.00 perating system does not support infrared.

If you are unable to transfer files with the infrared port, check the following:

SamsungM6000User'sManual

AboutDriversandSystemResources81

- Makesurethe *Infraredport* fieldinSystemSetupissetto 2F8, *IRQ3*. Thefieldisinthe *AdvancedMenu* under *I/ODevice Configuration*.
- Thereceivingdevicemustbepositionedproperly. Theremust benomore than three feet of distance between the computer's infrared portand there ceiving infrared device.
- Thesendingandreceivingdevicesneedtobeonthesamelevel vertically.Placethemonthesametableifpossible.
- Makesuretheinfraredportsonthesendingandreceiving devicesfaceeachother, withnomorethana30degreeangle betweenthetwoinfraredports.
- Makesurethatnothingisobstructingthefiletransferpath betweenthecomputer'sinfraredportandthereceivinginfrared device.

 $\label{eq:constraint} If you still cannot transfer a file, see the documentation for the infrared software.$ 

# MakingBackupDisks

AllM6000Seriescomputersthatshipfromthefactoryincludeone MicrosoftWindows98orWindowsNT4.0CD-ROMandonerestore CD-ROM.ComputersshippedwithWindows98installedincludea BootFloppydiskette.TherestoreCD-ROMcontainsacopyofthe applicationsanddriversneededforcomputer'soperatingsystem.

Intheunlikelyeventthatprogramsonthecomputerharddrivebecome corruptedorareerased, youcanuse the Microsoft Operating System CD-ROM and the restore CD-ROM to reinstall them. To restore software, follow the direction sincluded with the restore CD-ROM.

# ServicePack3forWindowsNT

Microsoft<sup>®</sup>ServicePack3(SP3)isincludedwithcomputersshipped fromthefactorywithWindowsNTinstalled.Anytimeyouchangeor addcomponentstoyourWindowsNTsystem,youneedtoreinstall SP3.

SamsungM6000User'sManual

AboutDriversandSystemResources82

The version of SP3 on your computer's hard drive includes the correct videodriver for your system. If possible, always install this version on your computer.

ToinstallSP3:

- 1. Runtheexecutablefile.Onyourcomputer'sharddrivethisfile islocatedatD:\SP3\I386\update.
- 2. Followtheinstructionsonthescreenwiththeseexceptions:
  - **a.** Whenyouarepromptedtooverwritetheuninstall directory,clicktheYesbutton.
  - **b.** Whenapromptidentifiesyourpcmcia.sysfileasan OEM-installedfileandasksyoutooverwritethe versionofthefileonyoursystemwiththeservicepack version, click the Nobutton.

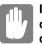

# Ifyouoverwritethepcmcia.sysfileonyour computer,youmaybeunabletouseyour computer.

If you install SP3 from any source other than your computer's hard drive, the videodriver that was installed on your computer at the factory is overwritten. After you install the service pack, you must reinstall the videodriver the first time you restart your computer:

- 1. Asthecomputerstarts, select *WindowsNTWorkstationVersion* 4.00[VGAmode] astheoperatingsystem and press<Enter>.
- **2.** Logontothecomputerassupervisor.TheInvalidDisplay Settingswindowappears.
- 3. ClicktheOKbutton.TheDisplayPropertieswindowappears.

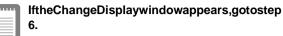

- 4. ClicktheDisplayTypebutton.TheDisplayTypewindow appears.
- 5. ClicktheChangebutton.TheChangeDisplaywindowappears.

SamsungM6000User'sManual

6. Clickthe *Havedisk* button.Ifthedriverisonafloppydisk insertitintothefloppydriveorifyouwanttousetheorigianl factorydriverinserttheSamsungRestoreCD-ROMintothe CD-ROMdrive.Clickthe *Browse*buttonandlocatedriveryou wanttoinstall.ClicktheOKbutton.

Thefollowinglineappearsunder the Display option: ATI Technologies Inc. 3DRageLTPro.

- 7. ClickOK.TheThird-PartyDriverwindowappears.
- 8. ClickYes.Thedriveriscopied.Awindowappearstellingyou thedriverhasbeensuccessfullycopied.
- **9.** ClickOK.Removethediskfromthefloppydrive.Closethe openwindowsonthescreen.
- **10.** ClickYeswhenpromptedtorestartthecomputer.Asthe computerrestarts,select *WindowsNTWorkstationVersion4.00* astheoperatingsystemand press<Enter>.
- 11. Logonassupervisor. The Invalid Display Settings window appears.
- **12.** ClicktheOKbutton.ClicktheTestbuttonattheDisplay Propertieswindowandfollowanydirectionsonthescreento finishsettingthedisplayproperties.

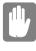

Ifyouinstallanyfutureservicepacksonyourcomputer, makesurethat,whenyouareprompted,youdonot overwritethepcmcia.sysfile,oryoumaybeunableto useyourcomputer.

# Troubleshooting

If you ever have difficulty running your computer, follow these steps:

- 1. Consult the following sections for advice on how to handle system problems.
- 2. Ifyouhaveaninternetconnection, visittheSamsungWebsite:

http://www.samsungpc.com

UpdatesonyoursystemandotherSamsungproductsare periodicallyaddedtotheWebsite.

**3.** Ifsteps1and2donothelpyoutoresolvetheproblem,contact yourSamsungresellerforassistanceorcalltheSamsung ProductSupportHot-Line,seeyourwarrantycardforcontact details.

Thissectiontellsyouwhattodoifyouhaveproblemsrunningyour computer. If any problem persists aftery out a kecorrective action, contact your reseller for assistance.

#### The computer does not hing when you turniton.

Hasthebatteryrundown?ConnecttheACadapterorauto/airline adaptertogetpowerandrechargethebattery.Tryturningonthe computeragain.

#### The computer is not behaving as expected.

Operatingyourcomputerathighspeedwiththecacheenabled maycausesysteminstabilityandincompatibilitywithsome operatingsystems.Ifyourcomputerisnotbehavingasexpected andnoerrormessagesappear,disablethe *ExternalCache* setting inthe *MemoryCache* fieldofSystemSetup.

# NothingappearsontheLCDpanelwhenyouturnonthe computer.

AdjustthebrightnessontheLCD.Areyouusinganexternal monitor?Ifso,press<Fn+F5>toreturntotheLCDpanel.

# Nothingappearsontheexternalmonitorwhenyouswitchthe displaytoit.

Is the monitor properly connected to the computer ? Is the monitor's power cord connected to an AC wallout let ? Check the brightness and contrast controls on the monitor. Does the program appear on the LCD panel instead of the external monitor? If so, press < Fn+F5> to switch to the monitor. Try turning the monitor of fandon again.

#### The external monitor displays flashes or waves.

Checkthecablesbetweenthemonitorandthecomputer. Are they properly installed?

# Someoftheletterkeystypenumbersinsteadoftheindicated letters.

IstheNumLocklighton?Ifso,thenumerickeypadonthe keyboardisactive.Toreturnthekeypadkeystotypingletters, press<NumLock>.

#### Batterypowerseemstorunoutfasterthanexpected.

If youarerunning the computer from the battery rather than the AC adapter, makes ure that you set the *Battery Power Saving Mode* field in System Setupto *Non-Turbo*. This setting enables the microprocessor and the hard drivet oslow down when the computer is idle.

Youcanalsoenableotherpower-savingoptionsthroughSystem Setup.Setthetimeouttimesinthe *StandbyTimeout* and *Suspend Timeout* fieldstotheshortesttimestoensuremaximumpower savings.

# Certainsoftwareprograms"hang"duringoperationswhenthere isnointeractionwiththekeyboardorperipheraldevices.

Yourcomputermaybeinstandbyorsuspendmode. Tapthe touchpadtoresume from standbyorpress the power button to resume from suspend.

# Aserial or parallel device attached to a serial or parallel porton there are panel of the system unit does not work properly.

Checktheattacheddevice.Isitturnedon?Isthecableproperly installedbetweenthedeviceandtheport?Ifyouareusingan operatingsystemthatisnotplugandplaycompliant,makesure the *Plug&Play* O/SfieldinSystemSetupissetto *No.* Checkto makesurethattheportisenabledinSystemSetup.

#### APCCarddoesnotworkcorrectly.

MakesurethatthePCCardisinsertedrightsideupinthePCCard slot.Checkthatthecardisinsertedfullyintotheslot.Ifyouare usingaPCCardmodem,checkthemodemcableconnections.If youareusinganoperatingsystemthatisnotplugandplay compliant,makesurethe *Plug&Play* O/SfieldinSystemSetup issetto *No*.

# TheSystemSetupsettingsarenotretainedwhenyouturnoffthe computer.

TheCMOSbatteryinsidethecomputermayneedtobereplaced. TheCMOSbatteryprovidespowertosavethesystemBIOS informationwhenthecomputeristurnedoff.Normally,the CMOSbatterylastsforseveralyears.Donotattempttoopenthe chassisandreplacethisbatteryyourselforyourwarrantyisvoid. HaveanauthorizedSamsungservicecenterreplacetheCMOS battery.

Troubleshooting87

If your computer's operating system is Windows 98, you can enable and use the infrared port.

If you are unable to transfer files with the infrared port, check the following:

- Thereceivingdevicemustbepositionedproperly.Theremust benomore than three feet of distance between the computer's infrared portand there ceiving infrared device.
- Thesendingandreceivingdevicesneedtobeonthesamelevel vertically.Placethemonthesametableifpossible.
- Makesuretheinfraredportsonthesendingandreceiving devicesfaceeachother, withnomorethana30% angle betweenthetwoinfraredports.
- Makesurethatnothingisobstructingthefiletransferpath betweenthecomputer'sinfraredportandthereceivinginfrared device.
- Checktoseeifthe *InfraredPort* fieldinSystemSetupissetto 2F8, *IRQ3*.

 $\label{eq:constraint} If you still cannot transfer a file, see the documentation for the infrared software.$ 

Youcanorder the following options for your Samsung M6000 Series computer from your authorised Samsung reseller:

- AnextraACadapter.
- Anauto/airlineadapterthatenablesyoutochargethe computer'sbatteryandoperatethecomputerwhileinan automobileoranairplane.
- Anextrabatterypack.
- Anupgradedharddrive.Optionalharddrivesareavailableto fitintheharddrivecompartmentortheSmartBay.
- 32,64and128MBSDRAMmemorymodulesthatenableyou toupgradeyourXGA(13.3"/14.1"LCD)computer'smemory.
- 32and64EDOmemorymodulesthatenableyoutoupgrade yourSVGA(12.1"LCD)computer'smemory.
- Abatterycradlethatchargesthebatteryoutsidethecomputer.
- Anexternalnumerickeypad.
- ACD-ROMdriveandfloppycableforcomputersthatdonot shipwiththeseitems.
- Dockingoptionsthatenableyoutouseyourcomputerlikea desktopcomputer.

The options that are available may change periodically. Contact your Samsung reseller for updated information.

### **ACAdapter**

The optional AC adapter operates in the same way as the adapter that came with your computer does. See "Attaching the ACA dapter" on page 6 for information about the AC adapter.

Theauto/airlineadapterenablesyoutopoweryourcomputerand chargethecomputerbattery

- Inanautomobile,throughthe+12voltcigarettelightersocket.
- Inanairplanethatisequippedwithaportablecomputer connector(Figure20).

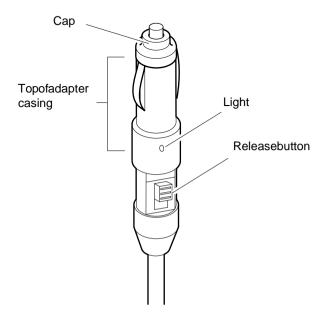

Figure20.Auto/AirlineAdapter

Portablecomputerconnectorsonairplanesdiffer. Youmayneedto remove the topof the adapter casing to use the adapter oncertain airplanes.

Toremovethetopoftheadaptercasing:

- 1. Pressandholdthereleasebuttonontheadapter.
- 2. Pullthetopoftheadaptercasingoff.

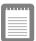

# Contactyourairlineforinformationonusingan airlineadapteronyourflight.

Tousetheadapter:

- 1. PlugtheadaptercableintotheACadapterconnectoronthe computer.
- **2.** Connecttheadaptertothecigarettelightersocketorthe portablecomputerconnectorontheairplane.

Thelighton the adapter is green when the adapter is working properly. The light may be red for a few seconds when you first plug in the adapter or while you use the adapter. This is normal. If the light remains red, check to make sure the adapter is connected correctly.

If the adapter is plugged in and the adapter light does not turn on:

- Checktheadapterconnections.
- Ifyouareinanautomobile,turnontheautomobile'signition tosupplypowertotheadapter.Insomevehicles,powertothe cigarettelightersocketisalwaysonandyoudonotneedto turnontheignition.
- Ifyouareinanairplane,askyourflightattendantwhenpower willbeactivatedtotheportablecomputerconnector.The connectormaynotbeactivatedatcertaintimesduringyour flight.
- If the previous procedures do not activate the adapter, you may need to change the fuse in the adapter. To remove the fuse from the adapter, unscrew the adapter cap with a pair of pliers and remove the cap. Replace the fuse with an 8 ampfuse. In an automobile, you may need to replace the fuse in the cigarette lighters ocket.

Whenyouconnect the adapter to the cigarette lighter or the airplane connector, the battery starts charging immediately.

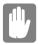

Topreventlossofdataandpossibledamageto thecomputer,unplugtheauto/airlineadapter whenstartingandstoppingtheautomobile engine. Youcanorderanotherlithium-ionbatterypackforyourcomputer.See "UsingtheBattery" on page 36 for information on the battery.

## HardDrives

Youcanorderoptionalharddrivesforyoursystem. Aharddrivecan beinstalledinthehard-drivecompartmenttoreplaceyourexistinghard driveoryoucanorderaharddrivethatfitsintheSmartBay.See "InstallingaHardDrive" onpage34 for information on installinga newdrive in the hard-drive compartment.See "Using the SmartBay" onpage26 for information on installing a device in the SmartBay.

### MemoryModules

Youcanincreasesystemmemorybyinstallingoptionalmemory modules.Youcaninstall32,64or128MBSDRAMSODIMM modulesinsystemswithXGA(13.3"/14.1")LCDs.Youcaninstall32 or64MBEDOSODIMMmodulesinsystemswithSVGA(12.1") LCDs.Installmemorymodulesinanycombinationofsizesbutdonot mixEDOandSDRAMmodules.

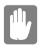

Toavoidpossiblesystemproblems,donotmix EDOandSDRAMSODIMMmodules,useonly Samsungapprovedmemorymodulesinyour computer.

### **BeforeYouInstallMemory**

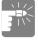

# Topreventpersonalinjuryanddamagetothe equipment,followtheprecautionslistedhere beforeinstallingamemorymodule.

• Beforeyouremovethememorymodulecompartmentdoor, turnoffthecomputer,unplugtheACadapterorauto/airline adapter,andremovethebattery.Also,disconnectany peripheraldevices.

SamsungM6000User'sManual

UsingOptions92

- Beforehandlingamemorymodule,dischargeanystatic electricitybytouchingagroundedsurfaceorusingagrounding wriststrap.
- Donotinsertobjectswithconductivematerial, such as metal screwdriversorgraphitepencils, into the memory-module compartment.

### InstallingaMemoryModule

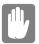

Handlememorymodulescarefully.Holdthem onlybytheedges.

Toinstallamemorymodule:

- 1. Turnthecomputeroversothatthebottomfacesup.
- 2. UsingaPhillipsscrewdriver,removethescrewthatholdsthe memory-modulecompartmentdoorinplace(Figure21).

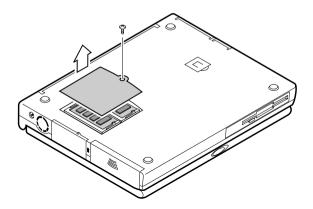

Figure21.RemovingtheMemoryModuleCompartmentDoor

- 3. Grasptheedgeofthedoorandpullthedooroffthechassis.
- 4. Removeinstalledmodulesifnecessary:

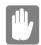

Whenremovingmodules,pullontheplastic portionoftheconnectorslotstabsonly.Donot

SamsungM6000User'sManual

UsingOptions93

# pullonthemetalpartofthetabs,oryoumay damagethetabs.

**a.** Pullthetabsontheconnectorslotoutwardslightly, untiltheedgeofthememorymodulepopsup(Figure 22).

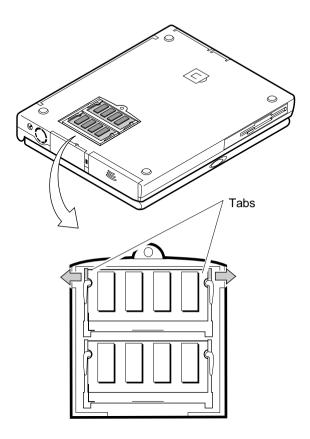

Figure22.RemovingaMemoryModule

- **b.** Holdthememorymodulebytheedgesandpullit forwardoutofthecompartment.
- 5. Aligntheconnectoronthememorymodulewith the connector of the slot.
- **6.** Pushthememorymoduleintotheslotataslightangleuntilthe connectorsarefullyengaged(Figure23).

SamsungM6000User'sManual

UsingOptions94

7. Pushdownontheedgeofthememorymoduleuntilthemodule snapsintoplace.

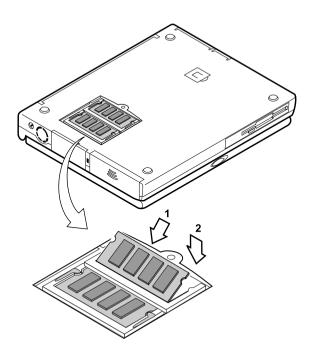

#### Figure23.InstallingaMemoryModule

- 8. Alignthememorymodulecompartmentdoorwiththe compartmentandpushthedoordownuntilitsnapsintoplace.
- 9. Reinstallthescrewyouremovedinstep2.
- **10.** TurnonthecomputerandperformacompletePOSTtocheck thememoryintegrity.

# **BatteryCradle**

The external battery cradle enablesy out ocharge the computer battery outside of the computer.

Tochargeabatteryinthebatterycradle:

1. Insertthebatteryintothecradle,contactendfirst(Figure27):

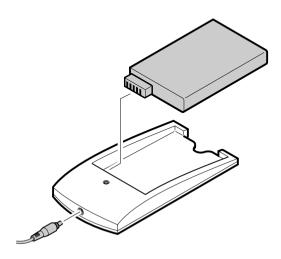

#### Figure24.BatteryCradle

2. AttachthecomputerACadaptertotheconnectoratthebackof thecradle, and plug theotherendof the adapter into a grounded electrical outlet.

The indicator light on the cradle is green when the cradle's power is on. The light turns amber when the battery begins to charge.

**3.** Whentheindicatorlightonthecradleturnsbacktogreen, the battery is fully charged.

Thebatteryisfullychargedinapproximately3hours.

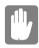

Donotleavethebatterycradlepluggedintoan electricaloutletforalongtimeifthebattery cradlewillnotbeused.Alsodonotstore

batteriesinthebatterycradleforalongtime. Otherwisethebatteryorthebatterycradlemay bedamaged.

## **ExternalNumericKeypad**

The external numerickey padhas the same features as the integrated keypad. The external keypad plugs into the PS/2 mouse and keyboard port.

# CD-ROMDriveandFloppyCable

If yoursystem didnotship with a CD-ROM drive included, you can order a drive and a flop py cable. See "Using the Smart Bay" on page 26 for directions on installing the CD-ROM drive. See "Connecting the Flop py Drive to the Flop py Connector" on page 24 for directions on using the flop py cable.

# **DockingOptions**

Contactyourresellerforalistofdockingoptionsavailableforyour M6000Seriescomputer.User'smanualsareincludedwiththedocking options.

Table9givesthespecificationsforyourcomputer.

#### Table9.SystemSpecifications

| Dimension                                         |                                       |  |  |
|---------------------------------------------------|---------------------------------------|--|--|
| Systemwith12.1"TFTLCD                             |                                       |  |  |
| Width                                             | 12.1in(30.9cm)                        |  |  |
| Height                                            | 1.65in(4.2cm)                         |  |  |
| Length                                            | 9.5in(24.1cm)                         |  |  |
| Weight(withfloppydriveand batteryinstalled)       | 6.20lbs(2.81Kg)                       |  |  |
| LCDviewingarea(12.1TFT)                           | 9.7x7.2in(246x184.5mm)                |  |  |
| Systemwith13.3"TFTLCD                             |                                       |  |  |
| Width                                             | 12.1in(30.9cm)                        |  |  |
| Height                                            | 1.65in(4.2cm)*<br>1.85in(4.7cm)**     |  |  |
| Length                                            | 9.6in(24.5cm)*<br>9.5in(24.1cm)**     |  |  |
| Weight(withfloppydriveand batteryinstalled)       | 6.39lbs(2.90Kg)*<br>6.53lbs(2.97Kg)** |  |  |
| LCDviewingarea(13.3TFT)                           | 10.6x7.9in(270.3x202.8mm)             |  |  |
| *Systemwithtexturedfinish(availableafter01/03/99) |                                       |  |  |
| **Systemwithpaintedfinish                         |                                       |  |  |
| Systemwith14                                      | 4.1"TFTLCD                            |  |  |
| Width                                             | 12.1in(30.9cm)                        |  |  |
| Height                                            | 1.65in(4.2cm)                         |  |  |
| Length                                            | 9.6in(24.5cm)                         |  |  |
| Weight(withfloppydriveand batteryinstalled)       | 6.46lbs(2.93Kg)                       |  |  |
| LCDviewingarea(14.1TFT)                           | 11.2x8.4in(285.7x214.3mm)             |  |  |

SamsungM6000User'sManual

Specifications98

| Environment                                |                                                                          |  |
|--------------------------------------------|--------------------------------------------------------------------------|--|
| Ambienttemperature,operating               | 41°–95°F(5 °–35°C)                                                       |  |
| Ambienttemperature, storage                | 14 <sup>o</sup> –112 <sup>o</sup> F(-10 <sup>o</sup> –44 <sup>o</sup> C) |  |
| Relativehumidity(noncondensing), operating | 20–80%                                                                   |  |
| Relativehumidity(noncondensing), storage   | 15–95%                                                                   |  |
| Altitude,operating                         | 0to8,000ft(0to2,348m)                                                    |  |
| Altitude,storage                           | 0to40,000ft(0to12,192m)                                                  |  |
| Shock,operating                            | 10Gfor11mshalfsine                                                       |  |
| Shock,nonoperating                         | 60Gfor11mshalfsine                                                       |  |
|                                            |                                                                          |  |

| SmartLithium-IonBattery                          |                 |  |
|--------------------------------------------------|-----------------|--|
| Weight                                           | 0.84lbs(0.38Kg) |  |
| Nominalopencircuitvoltage                        | 10.8Vcc         |  |
| Capacity,typical                                 | 4800mAhr,52whr  |  |
| Chargingtime,approximate,with computerturnedoff  | 3hr             |  |
| Chargingtime,approximate,with computerturnedon   | 6hr             |  |
| Averagebatterylife,withnopower managementenabled | 3hr             |  |

| ACAdapter        |                   |  |
|------------------|-------------------|--|
| Width            | 2.05in(5.2cm)     |  |
| Height           | 1in(2.6cm)        |  |
| Length           | 4.33in(11cm)      |  |
| Weight           | (0.21kg)          |  |
| Operatingvoltage | 100VACto240VAC    |  |
| Linefrequency    | 50-60Hz           |  |
| Inputcurrent     | 1.3A100V-0.9A240V |  |
| Outputcurrent    | 2.63A             |  |
| Outputvoltage    | 19V               |  |

SamsungM6000User'sManual

Specifications99

YourM6000Seriesdocumentationusesthefollowingabbreviations:

A ..... Amperes AC ...... Alternatingcurrent APM ...... AdvancedPowerManagement ATA ...... ATattachment(referstothehard-driveinterfacein anAT-compatiblecomputer) BBS......Bulletinboardsystem **BIOS**...... Basicinput/outputsystem C ..... Centigrade CD ...... Compactdisc **CD-ROM** ... Compactdiscread-onlymemory **cm** ..... Centimeters **COM** ...... Communication(asincommunicationport) CMOS ..... Complementarymetal-oxidesemiconductor CMYK ..... Cyan-Magenta-Yellow-blacK DC ..... Directcurrent dBA ...... Decibelsacoustic DIN...... DeutscheIndustrieNormenuasschuss(German electricalstandardsassociation) DMA..... Directmemoryaccess **DPMS**.....Displaypower-managementsignaling DRAM.....Dynamicrandomaccessmemory ECP ...... Extended capabilities port EPP...... Enhancedparallelport F.....Fahrenheit FIR ...... Fastinfrared ft .....Feet g ..... gram G.....Gravity GB ..... Gigabytes

hr ..... hour

SamsungM6000User'sManual

Hz Hertz **IDE**......Integrateddriveelectronics in Inches I/O ..... Input/Output IrDA ...... InfraredDataAssociation IRO...... Interruptrequestline Kb/sec..... Kilobitspersecond KB ...... Kilobytes kg......Kilograms LAN.....Local-areanetwork lbs Pounds LBA ...... Logicalblockaddressing LCD......Liquid-crystaldisplay m......Meters mA......Milliampere mAhr ..... Milliamperehour MB..... Megabyte Mb/sec ..... Megabitspersecond MHz ...... Megahertz MIDI ..... Musicalinstrumentdigitalinterface mm ..... millimeter MPU ...... Microprocessorunit ms ...... Millisecond PDF ...... Portabledocumentformat PC..... Personal computer PCI ...... Peripheral component interconnect PCMCIA...PersonalComputerMemoryCardInternational Association POST ...... Power-onself-test PS/2 ...... PersonalSystem/2 RAM......Random-accessmemory RGB ...... Red-Green-Blue ROM ..... Read-onlymemory SRAM ..... Staticrandom-accessmemory

SamsungM6000User'sManual

Abbreviations101

SVGA ...... Supervideographicsarray TFT ...... Thin-filmtransistor USB ...... Universalserialbus V ...... Volt VAC ...... Voltagealternatingcurrent VCC ...... Voltagecollectorcurrent VDC ...... Voltagedirectcurrent VGA ...... Videographicsarray

whr ...... Watthour

XGA ...... Extendedgraphicsarray

SamsungM6000User'sManual

#### ACadapter

TheAC(oralternatingcurrent)adapterregulatescurrentcoming intoyourcomputerfromthewalloutlet.Thecurrentatthewall outletisalternatingcurrentandneedstobechangedbytheadapter toDC(directcurrent)beforeyourcomputercanuseitforpower.

#### BIOS

BIOSstandsforbasicinput/outputsystem.TheBIOSissoftware (oftencalledfirmware)thatisindependentofanyoperating system.Itenablesthecomputertocommunicatewiththescreen, keyboard,andotherperipheraldeviceswithoutusingprogramson theharddisk.

TheBIOSonyourcomputerisflashBIOS, which means that it has been recorded on a flash memory chip that can be updated if needed.

#### Boot

Tostartyourcomputer.Acoldbootresetstheentirecomputerand runsthroughallcomputerself-tests.Awarmbootclearsout computermemoryonly.

#### Bootdisk

Adiskcontainingoperatingsystemprogramsrequiredtostart yourcomputer. Abootdiskcanbeafloppydisk, harddrive, or compactdisc.

#### Byte

Thebasicunitofmeasureforcomputermemory. Acharacter suchasaletterofthealphabet—usesonebyteofmemory. Computermemoryisoftenmeasuredinkilobytes(1,024bytes)or megabytes(1,048,576bytes).

Eachbyteismadeupofeightbits.Formoreinformationonbytes andbits, see an introductory book on computers.

#### Cachememory

Cache is very fast, zero-wait-state memory located between the microprocessor and main memory. Cache reduces the average

timerequiredforthemicroprocessortogetthedataitneedsfrom themainmemorybystoringrecentlyaccesseddatainthecache.

#### CardBus

CardBustechnologyenablesthecomputertouse32-bitPCCards. HardwareinthecomputerandtheWindows980peratingsystem providesupportforthe32-bitcards.Thevoltageof32-bitcards (3.3volts)islowerthanthatof16-bitcards(5volts).The32-bit cardscantransmitmoredataatatimethanthe16-bitcards,thus increasingtheirspeed.

#### CMOSmemory

CMOS(complementarymetaloxidesemiconductor)memoryis poweredbytheCMOSbattery.TheSystemSetupsettingsand otherparametersaremaintainedinCMOSmemory.Evenwhen youturnyourcomputeroff,theinformationinCMOSmemoryis saved.

#### COMport

COMstandsforcommunication.COMportsaretheserialportsin yourcomputer.

#### Conventionalmemory

Thefirst640KBofsystemmemory.Operatingsystemsand applicationprogramscandirectlyaccessthismemorywithout using memory-managements of tware.

#### СМҮК

Aacolormodelinwhichallcolorsaredescribedasamixtureof fourprocesscolors-Cyan,Magenta,YellowandBlack.CMYKis thestandardcolormodelusedinoffsetprintingforfull-color documents.Printedcolorslookthesameaswhatappearsonthe screen.

#### Disc

Acompactdisc(CD).

#### Disk

The device used by the computer to store and retrieve information. *Disk* can refer to a flop py disk, hard disk, or RAM disk.

#### Diskcache

Asoftwaredevicethataccumulatescopiesofrecentlyuseddisk sectorsinRAM. The application program can then read these

copies without accessing the disk. This, inturn, speeds up the performance of the application.

AcacheisabufferfortransferringdisksectorsinandoutofRAM. Datastoredinadiskcacheisacopyofdataalreadystoredonthe physicaldisk.

#### DMA(directmemoryaccess)

Amethodoftransferringdatafromadevicetomemorywithout havingthedatapassthroughthemicroprocessor.UsingDMAcan speedupsystemperformance.

#### Floppydisk

Aremovabledisk, also called *floppy*or *diskette*.

#### Harddrive

Alsocalled *fixed*disk.Aharddriveisconnectedtothecomputer and can be installed or removed.Datawritten to a harddrive remains untilities over written or corrupted.

The 2.5-inchhard drive iny our computer was designed for use in a portable computer. Because hard drives in portable computers are smaller than those indesk top computers, their maximum storage capacity may be less than that of desk top hard drives. However, because of their smaller size, the drives handle shock and vibration better than larger drives, which is important for a portable computer.

#### I/O

Input/output.Referstoperipheraldevices, such as printers, that are addressed through an I/O address.

#### I/Oaddress

I/Ostandsforinput/output.Peripheraldevices, such as printers, are addressed through the I/Oportad dress.

#### IRQ(interruptrequestline)

TheIRQ is a hardwareline that a device uses to signal the microprocessor when the device needs the microprocessor's services. The number of IRQ sislimited by industry standards.

#### LCD(liquid-crystaldisplay)

The LCD screen on your computer differs from the displays creen of a desk topmonitor. Most desk topmonitor suse CRT (cathode-ray tube) displays, which work by moving an electron beam across the statement of the statement of t

phosphordotsonthebackofthescreen.Thephosphordotslight uptoshowtheimage.LCDsusealiquid-crystalsolutionbetween twosheetsofpolarizingmaterial.Electriccurrentpassingthrough theliquidalignsthecrystalssothatlightcanorcannotpass throughthem,creatinganimage.

#### MB

1,024kilobytes.

#### Megabit

1,048,576bitsorabout128kilobytes.

#### Operatingsystem

Aprogramthatsupervises the computer's operation, including handling I/O. Application programs and users can request operating-systems ervices. Ausermight request operation-system services to copy files or formatadisk. An application program might use the operating system to obtain keyboard input, write datatoa file, or write datatoa screen.

#### PCCard

PCCardstandsforpersonalcomputercard. ThePersonal ComputerMemoryCardInternationalAssociation(PCMCIA) definesthestandardsusedtodevelopallPCCards.PCCardtypes include:modems,Ethernetadapters,SCSIadapters,ATAcards, andmemorycards.

#### PCslot

ThePCslotisthehardwareslotinthecomputerwherethePC Cardisplaced.

#### Pixel

Apixelisanindividualdotinagraphicdisplayedonyour computer. The pixels are soclose together that the ylook as though the yare connected. An LCD screen displays thous and sormillions of pixels.

#### PlugandPlay

Aplugandplayoperatingsystemautomaticallyconfigures computercomponentstoworkwithyoursystem.Withthistypeof operatingsystem,younormallydonotneedtosetjumperson devicesorsetmemoryaddressesorIRQs.

#### POST

POSTstandsforpower-onself-test.POSTisatestperformedby the computer whenevery outurn on the power.POST checks system integrity.

#### RAM(randomaccessmemory)

The computer's systemmemory, including conventional and extended memory. You can write to and read from RAM. Information stored in RAM is temporary, and is erased when the system is turned off.

#### Refreshrate

TherefreshrateistherateatwhichtheimageontheLCDscreen isrewrittentothescreen. Afastrefreshratehelpskeeptheimage fromflickering.

#### Resolution

Theresolutionisthesharpnessorclarityoftheimageonyour LCDscreen.Resolutionismeasuredbythenumberofpixelsthe computer'sscreencandisplay.Forexample,aresolutionof 800x600meansthatthescreencandisplay800pixelsinrowand candisplay600rows.Themorepixelsdisplayed,thehigherthe resolutionandthebettertheimage.

#### **ROM**(read-onlymemory)

Permanent computer memory dedicated to a particular function. For example, the instructions for starting the computer when you first turn on power are contained in ROM. You cannot write to ROM. (ROM is not the same as RAM).

#### Sector

Alsoknownas *disksector*. The portion of a track that is numbered and canhold aspecified number of characters (usually 512KB).

#### ShadowRAM

Awrite-protected area of RAM that contains a copy of the BIOS. As the computer boots, the BIOS is copied from its permanent location in ROM to RAM. The BIOS can be executed much faster in RAM than in ROM. The BIOS remains in shadow RAM until you turn off the computer.

#### RGB

 $\label{eq:colormodelgenerally} A colormodelgenerally used by display devices. Colors are described as a mixture of Red, Blue and Green.$ 

#### TFT(thinfilmtransistor)LCD

ATFTLCDusesaseparatetransistorcircuittocontroleachpixel. ThistechnologyprovidesthebestresolutionforanLCDscreen.A TFTLCDisalsosometimescalledanactivematrixLCD.

#### Zoomedvideo

ZoomedvideotechnologyenableszoomvideoPCCardtotransfer datadirectlyfromthecardtovideoandaudiosystemswithout goingthroughthemicroprocessor.Thisprocessimprovesvideo performance.Videoconferencingandreal-timemultimedia devices,suchasvideocameras,aresupportedbyzoomvideo.

# RecordingtheComputerHardware Configuration

Inthespacesprovided, write the System Setup program settings. If vourcomputereverlosesconfigurationinformation.voucanenterthe informationfromthissectionintoSystemSetuptorestoreit. MAINMENU **NotInstalled 144/1.25MB3** <sup>1</sup>/<sub>2</sub> DisketteA・ PRIMARYMASTERSUBMENU **PrimarvMaster:** Type: Cylinders: Heads:\_\_\_\_\_ Sectors: Multi-SectorTransfers: Enabled Disabled LBAModeControl: 32BitI/O: Enabled Disabled Standard TransferMode: FastPIO1 FastPIO2 FastPIO3 FastPIO4 FPIO3/DMA1 **TPIO4/DMA2** □ Enabled Disabled UltraDMA: **SECONDARYMASTERSUBMENU** SecondaryMaster: Type:\_\_\_\_\_ Cylinders:\_\_\_\_\_ Heads: Sectors: Multi-SectorTransfers: □Enabled □Disabled LBAModeControl: 32BitI/O: Enabled Disabled TransferMode: 

Standard □ FastPIO1 FastPIO2

SamsungM6000User'sManual RecordingtheComputerHardwareConfiguration109

| □ FastPIO3     |                                                                                                    |
|----------------|----------------------------------------------------------------------------------------------------|
| O3/DMA1        | PIO4/DMA2                                                                                                    |
| □ Enabled      | □ Disabled                                                                                                    |
|                |                                                                                                    |
| □ Enabled      | □ Disabled                                                                                                    |
|                |                                                                                                    |
| □ Disabled     | □ WriteThrough                                                                                                    |
| □ WriteProtect | t 🛛 WriteBack                                                                                                    |
| □ Disabled     | □ WriteThrough                                                                                                    |
| □ WriteProtect | t <b>WriteBack</b>                                                                                                    |
| □ Disabled     | □ WriteThrough                                                                                                    |
| □ WriteProtect | t <b>WriteBack</b>                                                                                                    |
| □ Disabled     | □ WriteThrough                                                                                                    |
| □ WriteProtect | t <b>WriteBack</b>                                                                                                    |
|                | O3/DMA1<br>Disabled<br>Disabled<br>VriteProtect<br>Disabled<br>VriteProtect<br>Disabled<br>VriteProtect<br>Disabled<br>Disabled<br>Disabled |

### ADVANCEDMENU

| Plug&PlayO/S:    | □Yes      | □No        |        |
|------------------|-----------|------------|--------|
| PS/2Mouse:       | □ Enabled | □ Disabled |        |
| DualMouseMode:   | □Enabled  | Disabled   |        |
| ScreenExpansion: | □ Enabled | □ Disabled |        |
| DisplayControl:  | □ LCD     | □ CRT      | 🗆 Both |

I/ODEVICECONFIGURATIONSUBMENU

| SerialportA:   | Enabled   | Disab     | led 🛛 Auto   |
|----------------|-----------|-----------|--------------|
| BaseI/         | Oaddress: | □3F8,IRQ  | 94 □F8,IRQ3  |
|                |           | □ 3E8,IR( | Q4 □2E8,IRQ3 |
| InfraredportB: | □Enabl    | ed 🛛 🗆 Di | sabled       |
| BaseI/         | Oaddress: | □3F8,IRQ  | 4 □F8,IRQ3   |

SamsungM6000User'sManual RecordingtheComputerHardwareConfiguration110

|                   |         | □ 3E8,IRQ4   | 4 □2E8,IR         | RQ3    |
|-------------------|---------|--------------|-------------------|--------|
| Mode:             | 🗆 FIR   |              |                   |        |
| DMAChar           | nnel:   | DMA1         | DMA3              |        |
| Parallelport:     | 🗆 Enat  | oled 🛛 🗆 Dis | abled 🛛 A         | uto    |
| Mode:             | 🗆 Bi-d  | irectional   | <b>Outputonly</b> | ,      |
|                   | □ EPP   |              | ECP               |        |
| BaseI/Oad         | ldress: | □378,IRQ7    | □78,IR0           | Q5     |
|                   |         | □ 278,IRQ7   | ⁄ <b>⊉78,I</b> R  | Q5     |
|                   |         | □ 3BC,IRQ    | 7 BBC,I           | RQ5    |
| DMAChai           | nnel:   | DMA1         |                   | DMA3   |
| FloppyDiskContro  | ller:   | Enabled      | Disabled          | □Auto  |
| <b>USBDevice:</b> |         | □ Enabled    | □ Disabled        | □ Auto |

#### I/ODEVICECONFIGURATIONSUBMENU

| Sound:         | 🗆 Ena     | bled    | 🗆 Disab | led       |              |                |
|----------------|-----------|---------|---------|-----------|--------------|----------------|
|                | BaseI/Oad | dress:  |         | 220-2     | 2 <b>2</b> F | <b>240-24F</b> |
|                |           |         |         | □ 260-    | -26F         | □ 280-28F      |
|                | MPUI/Oad  | ldress: |         | □300-     | 301          | □310-311       |
|                |           |         |         | □ 320-    | -321         | □ 330-331      |
|                | Interupt: | 🗆 IRO   | Q5 [    | IRQ7      | <b>D</b> 1   | RQ9            |
|                |           | □ IRQ   | Q10 [   | IRQ11     | l            |                |
|                | FMI/Oadd  | ress:   |         | ₿88-3     | 88B          | ₿90-393        |
|                |           |         |         | □ 398-    | -39B         | □ 3A0-3A3      |
|                | DMAChan   | mel:    |         | <b>10</b> | DMA1         |                |
|                | DMAChan   | nel:    |         | <b>10</b> | DMA1         |                |
| LocalBusIDEad  | apter:    | Both    |         | Disat     | oled         |                |
| LargeDiskAcces | sMode:    |         |         | Dthe      | r            |                |

SamsungM6000User'sManual RecordingtheComputerHardwareConfiguration111

### SECURITYMENU

| Passwordonboot:         | Enabled    | Disabled            |      |
|-------------------------|------------|---------------------|------|
| Fixeddiskbootsector:    | Normal     | <b>WriteProtect</b> |      |
| Disketteaccess:         | □ User     | □ Supervisor        |      |
| Viruscheckreminder:     | Daily      | □ Weekly □ Monthly  |      |
|                         | Disable    | d                   |      |
| Systembackupreminder:   | Daily      | □Weekly □Monthly    |      |
|                         | □ Disable  | d                   |      |
| POWERMENU               |            |                     |      |
| PowerSavingsMode:       | Max.Power  | rSavings            | ince |
|                         | □ Disablee | d 🛛 Customized      |      |
| BatteryPowerSavingMode: | □Furbo     | )                   |      |
| HardDiskTimeout:        | □Off       | Time                |      |
| StandbyTimeout:         | □ Off      | Time                |      |
| SuspendMode:            | □ Suspend  | □ SaveToDisk        |      |
| AutoSuspendTime         | out: 🗆 Of  | ff Time             |      |
| ResumeOnModemRing:      | Dn [       | Dff                 |      |
| ResumeOnTime: DOn       | □Off       |                     |      |
| ResumeTime:             |            |                     |      |

### BOOTMENU

| QuietBootMode: | □ Enabled | □ Disabled |
|----------------|-----------|------------|
| QuickBootMode: | □ Enabled | □ Disabled |
| FloppyCheck:   | □ Enabled | □ Disabled |
| SummaryScreen: | □ Enabled | □ Disabled |

#### BOOTDEVICEPRIORITYSUBMENU

| Bootoption1: |  |
|--------------|--|
| Bootoption2: |  |
| Bootoption3: |  |

# Index

# **Numerics**

32BitI/Ofield 47

# A

Abbreviations 100 ACadapter 103 optional 89 using 6 Adjusting brightness 8,17 contrast 8,17 display 8 Advancedmenu,SystemSetup 47 AutoSuspendTimeoutfield 53 Auto/airlineadapter 90

# В

Backingupsoftware 82 Backlightkeys 16 BackupUtility 65 Batterv charging 6,96 CMOS(complementarymetaloxidesemiconductor) 87 conservingpower 52 disposing of 37 main 40 MainBatteryLights 40 monitoringcharge 39 optional 92 safety 37 statusbutton, mainbattery 40 statuslights, mainbattery 40 warnings 41 BatteryCalibrationfield 56 Batterychargelight 21 Batterycradle 96

Battervgauge 39 displaying 16 keys 16 Battervlowwarning 41 BattervPowerSavingModefield 52 Batteryverylowwarning 41 BIOS(basicinput/outputsystem) 103 onWebsite 77 updating 77 Boot 54,103 cold 10 warm 10 BootDevicePriorityfield 54 Bootdisk 103 Bootmenu,SystemSetup 54 Bootsector 59 Brightness adjustmentkeys 9,17 Byte 103

# С

Cachememory 86.104 CacheMemoryRegionfield 50 CapsLock light 21 CardBus 72.104 CardWizard 75 **CD-ROM**drive configuring 45 optional 97 using 30 CMOS(complementarymetal-oxide semiconductor) battery 87 memory 104 CMYK(Cyan-Magenta-YellowblacK) 104 Color

SamsungM6000User'sManual

8-hit 68 16-bit 68 24-hit 68 32-bit 68 depth 70 COMport 104 Configuring computer 42 videofeatures 68 Connectingperipheraldevices 22 Contrast adjustmentkeys 9.17 Conventionalmemory 104 CRT/LCDkevs 16 Cursorcontrolkevs 15 Cylindersfield 46

# D

Deleting savetodiskpartition 67 device 54 Disassemblywarning 10 Disc 104 DiscardChangesfield 55 **Disk** 104 Diskcache 105 Disksector 107 DisketteAfield 45 Disketteaccessfield 51 Display adjusting 8 changing 16 DisplayControlfield 48 Disposingofbatterypacks 37 DMA(directmemoryaccess) 105 Dockingoptions 97 Drivelight 21 Drivers 80

### Е

ExitDiscardingChangesfield 55

Exitmenu,SystemSetup 55 ExitSavingChangesfield 55 ExtendedMemoryfield 47 Externalmonitor 70,86 changingto 16 Externalnumerickeypad 97

# F

FAT-16 33 FAT-32 33 Fixeddiskbootsectorfield 51 Floppycable connecting 24 optional 97 removing 25 Floppycheckfield 54 Floppydisk 105 Floppydiskcontrollerfield 49 Floppydrive connectingtothefloppycable 24 preventinguseof 59 using 28 Functionkeys 15 Fn+F1 16 Fn+F2 16 Fn+F3 16 Fn+F4 16 Fn+F5 16 Fn+F6 16 Fn+F7 17 Fn+F8 17 Fn+F9 17 Fn+F10 17 Fn+F11 17.62 Fn+F12 17 Fn+DownArrow 17 Fn+LeftArrow 17 Fn+RightArrow 17 Fn+UpArrow 17

SamsungM6000User'sManual

# G

Glossary 103

# Η

Harddrive 105 configuring 45 installing 34 lockingthebootsector 59 optionaldriveforSmartBay 92 partitions 33 removing 34 using 33 Hardwarespecifications 98 Headsfield 46

# 

Icons port 23 statuslights 20 Infraredportfield 49 Infrared,troubleshooting 88 Installing harddrive 34 mainbattery 37 PCCard 73 peripheraldevices 22 Smartbaydevices 26 IRQ(interruptrequestline) 80,105 I/ODeviceConfigurationMenu 48 I/O(input/output) 105

## Κ

Keyboard locking 17,59 using 14

### L

LargeDiskAccessModefield 50 LBAModeControlfield 47 LCD(liquid-crystaldisplay) 86,105 Lights, systemstatus 20 Liquids, precautions 13 LoadSetupDefaultsfield 55 LocalBusIDEadapterfield 50 locking 59

### Μ

Mainmenu,SystemSetup 45 Memory cache 49.86.103 CMOS(complementarymetaloxidesemiconductor) 104 conventional 104 MemoryCachefield 50 MemoryCachemenu 49 Memorymodules installing 92 precautions 11 sizes 92 Menus,SystemSetup 43 MicrosoftBackupUtility 65 Monitor external 86 selectingtype 70 Multi-SectorTransfersfield 47 Mutekeys 17

### Ν

Non-turbomode 60 NumLock light 21 Numerickeypad 15,86

# 0

Onlinemanual,accessing 1 Operatingsystem 106 Options 89

### Ρ

Parallelportfield 49 Passwordonbootfield 51

SamsungM6000User'sManual

Passwords forfloppydrive 59 onboot 59 overview 57 PCCard 16-bit 72 32-bit 72 CardBus 72,104 CardWizard 75 definition 106 installing 73 maintaining 73 removing 73 slot 106 stoppinginCardWizard 75 suspendmode 75 troubleshooting 87 types 72 using 72 Windows98 74 zoomedvideo 72.108 Peripheraldevices.connecting 22 Pixel 68.106 Plugandplay 106 Plug&PlavO/Sfield 48 Porticons 23 POST(power-onself-test) 107 beepcodes 8 screenmessages 8 Powerbutton 8 Powerlight 21 Powermanagement features 60 standbymode 61 suspendmode 61 SystemSetupfields 52 Powermenu.SystemSetup 52 Poweronsuspendmode 61 PowerSavingsfield 52 PowerProfiler monitoringthebattery 40

power-managementfeatures 63 Precautions operating 10 suspendmode 62 PrimaryMasterfield 45 Printscreenkeys 16 ProductSupportHot-line 85 PS/2MouseConfigfield 48

# Q

QuickBootModefield 54 QuietBootModefield 54

# R

RAM(randomaccessmemory) 107 Rebootingthecomputer 9 Refreshrate 107 Removing harddrive 34 mainbattery 37 PCCard 73 Smartbaydevices 26 Resolution 68,70,107 Restartingthecomputer 9 RestoreCD-ROM 80,82 ResumeonModemRingfield 53 ResumeOnTimefield 53 ResumeTimefield 53 ROM(read-onlymemory) 107

# S

SamsungWebsite 3,85 SaveChangesfield 55 SavetoDiskmode 53,62 ScreenExpansionfield 48 ScrollLock keys 17 light 21 SecondaryMasterfield 45 Sector 107 Sectorsfield 46

Securityfeatures 57 SecurityMenu.SystemSetup 50 SerialportAfield 49 SetSupervisorPasswordfield 51 SetUserPasswordfield 50 ShadowRAM(randomaccess memory) 107 Shuttingdownthecomputer 9 SMARTMonitoring 47 SmartBay, using 26 Software backingup 82 documentation 3 Speedkeys 16 Spills.handling 12 Standbymode settingtimeoutfor 53 using 61 StandbyTimeoutfield 52,53 StartingSystemSetup 43 Storingthecomputer 13 Summaryscreenfield 54 Suspendkevs 17 Suspendmode entering 17 precautions 62 requiringapasswordfor resume 59 settingtimeoutfor 53 using 53 SuspendModefield 53 SuspendtoRAM 53 Systembackupreminderfield 51 SystemDatefield 45 SystemMemoryfield 47 Systemrequestkeys 16 Systemresources 80 SystemSetup Advancedmenu 47 Bootmenu 54

Exitmenu 55 help 44 keys 43 Mainmenu 45 menus,overview 43 overview 42 Powermenu 52 recordingsettings 109 Securitymenu 50 starting 43 submenus 44 using 44 Systemstatuslights 20 SystemTimefield 45

# T

TFT(thinfilmtransistor)LCD 68,108 Tipsforusingthecomputer 10 Touchpad 19 TransferModefield 47 Travelingwiththecomputer 11 Troubleshooting 85 Turbomode 60 Turningonthecomputer 7 Typefield 46

### U

UltraDMAModefield 47 USBcontrollerfield 48

### V

Video colordepth 68 configuring 68 configuringdisplay 69 drivercapabilities 68 refreshrate 107 resolution 68,107 Viruscheckreminderfield 51 Volumecontrolkeys 17

SamsungM6000User'sManual

W

Windows98 accessingonlinemanual 1 keys 15 MicrosoftBackupUtility 65 PCCard 74 WindowsNT accessingonlinemanual 1 BackupUtility 65 PCCard 75

## Ζ

Zoomedvideo 72,108

Free Manuals Download Website <u>http://myh66.com</u> <u>http://usermanuals.us</u> <u>http://www.somanuals.com</u> <u>http://www.4manuals.cc</u> <u>http://www.4manuals.cc</u> <u>http://www.4manuals.cc</u> <u>http://www.4manuals.com</u> <u>http://www.404manual.com</u> <u>http://www.luxmanual.com</u> <u>http://aubethermostatmanual.com</u> Golf course search by state

http://golfingnear.com Email search by domain

http://emailbydomain.com Auto manuals search

http://auto.somanuals.com TV manuals search

http://tv.somanuals.com